EUROREGIÓN BÍLÉ-BIEL

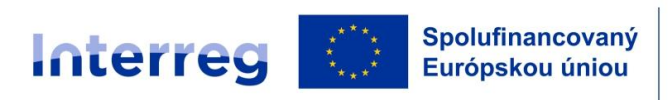

Slovensko – Česko

# Pokyny na vyplnenie a odoslanie žiadosti o FINMP v elektronickom systéme FMP

**FOND MALÝCH** 

**PROJEKTOV** 

Tento dokument definuje a upresňuje postupy vytvorenia, vyplnenia a odoslania žiadosti o financovanie malého projektu v elektronickom systéme FMP – www. fmp.egrant.sk. Žiadateľ vypĺňa údaje do formulára žiadosti o FINMP, a to v rozsahu uvedenom v tomto dokumente.

Údaje, ktoré sú pre Správcu relevantné pre posúdenie žiadosti o FINMP sa uvádzajú vo formulári žiadosti o FINMP.

Žiadateľ postupuje podľa nasledovných krokov:

- 1. Otvorenie stránky elektronického systému FMP [https://fmp.egrant.sk](https://fmp.egrant.sk/)
- 2. Registrácia do elektronického systému FMP
- 3. Prihlásenie do elektronického systému FMP
- 4. Spracovanie formulára žiadosti o FINMP, vrátane rozpočtu a čestného vyhlásenia
- 5. Podpísanie a odoslanie žiadosti o FINMP

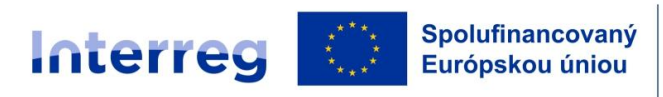

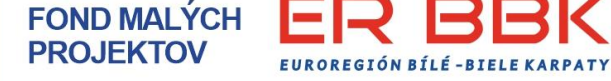

## **1. Otvorenie stránky elektronického systému FMP**

Žiadateľ zadá v akomkoľvek prehliadači [https://fmp.egrant.sk](https://fmp.egrant.sk/). Zobrazí sa nasledovná stránka, na ktorej sú uvedené základné informácie o registrácii a prihlásení.

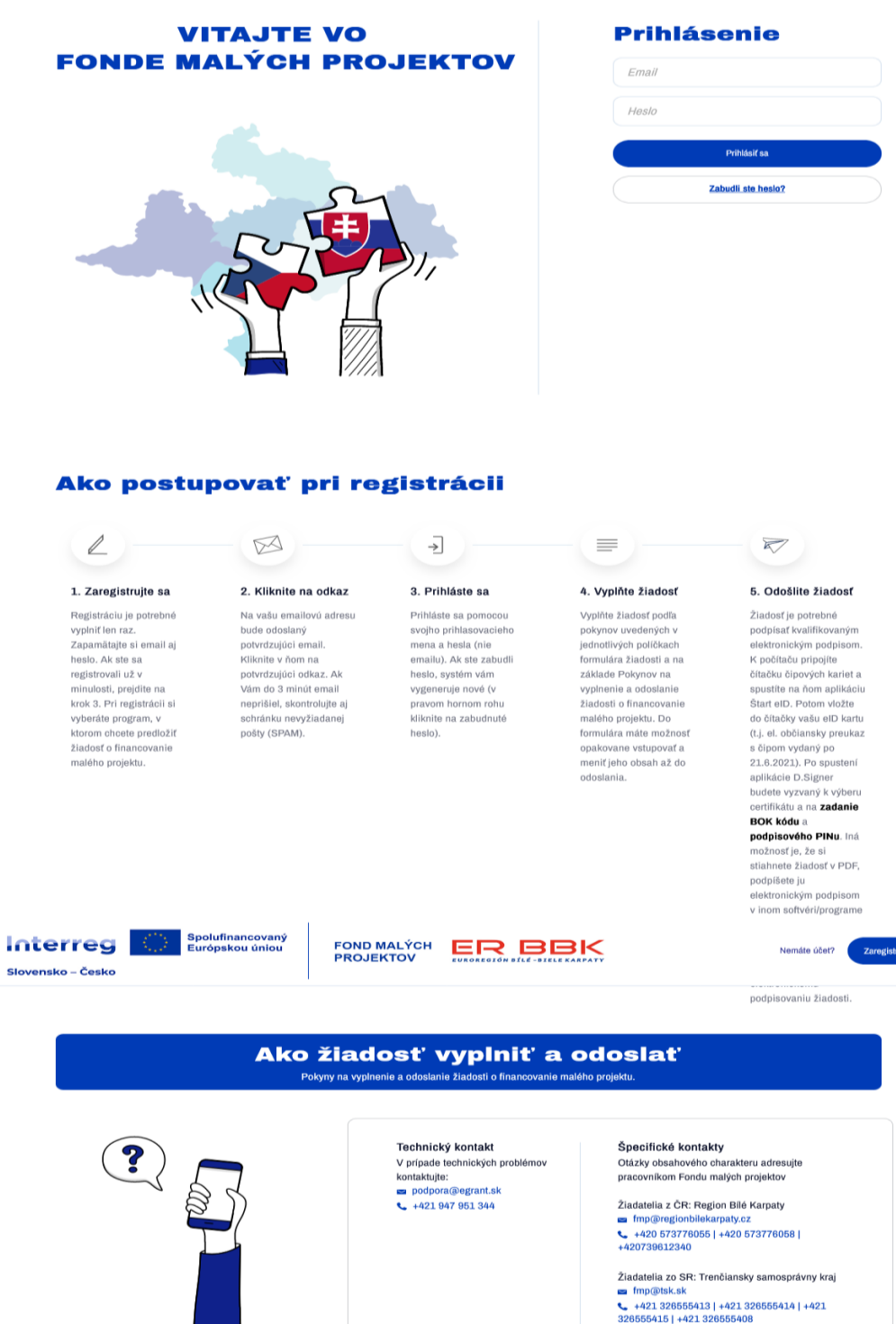

Strana 2 |

te sa

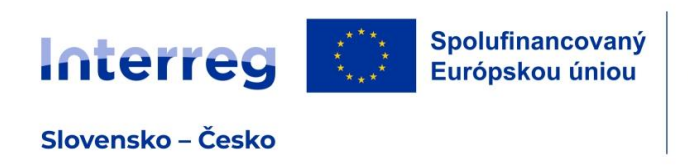

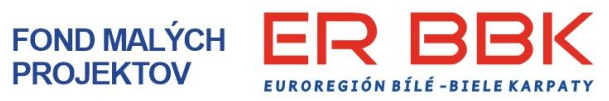

## **2. Registrácia do elektronického systému FMP**

V hlavičke tejto stránky je tlačidlo: Zaregistrujte sa. Po kliknutí na tlačidlo sa zobrazí:

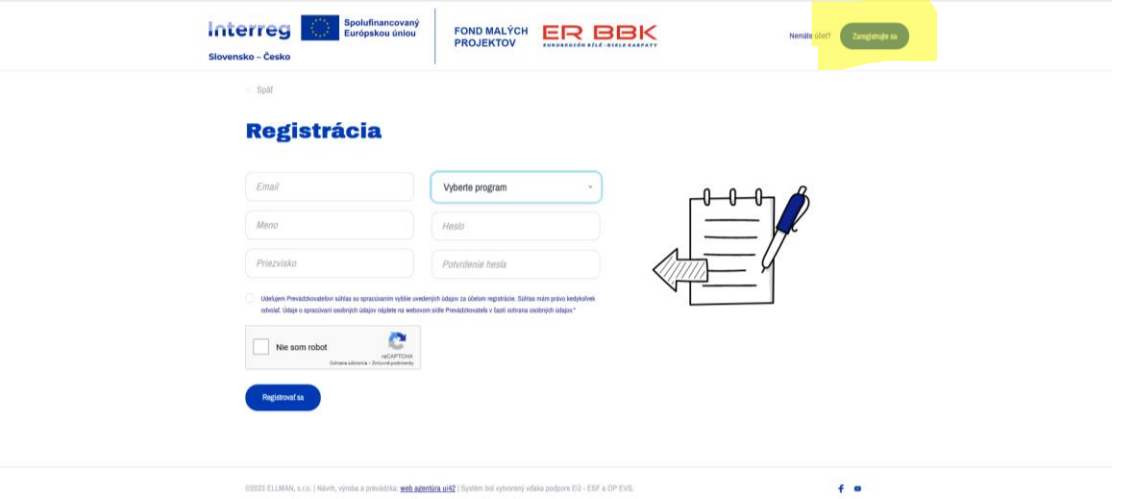

V rámci registrácie si z menu "Vyberte program" vyberiete z ponúknutých možností. Vyberáte, či predkladáte žiadosť v priorite Kultúra a cestovný ruch (KCR) alebo v priorite Miestne iniciatívy (MI) a zároveň vyberiete, či ste žiadateľ SR alebo žiadateľ ČR. Na základe tohto výberu sa zaregistrujete a vygeneruje sa správny formulár žiadosti o FINMP.

Registrácia je úspešná, ak vám na uvedenú e-mailovú adresu príde link, ktorý potvrdíte.

## **3. Prihlásenie do elektronického systému FMP**

Pre vypĺňanie žiadosti o FINMP sa prihláste s identifikátormi zadanými pri registrácii.

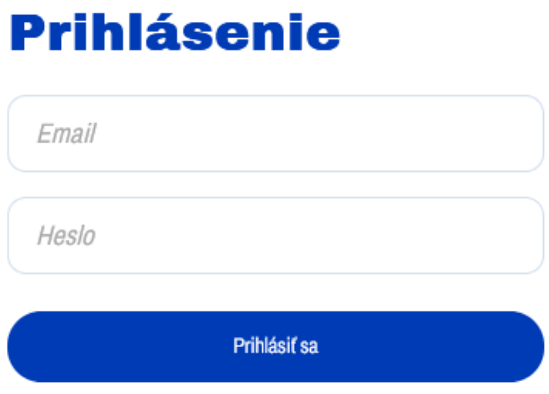

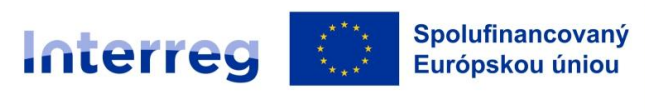

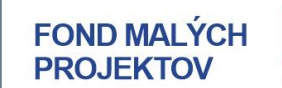

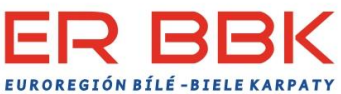

Po prihlásení sa zobrazí úvodná obrazovka:

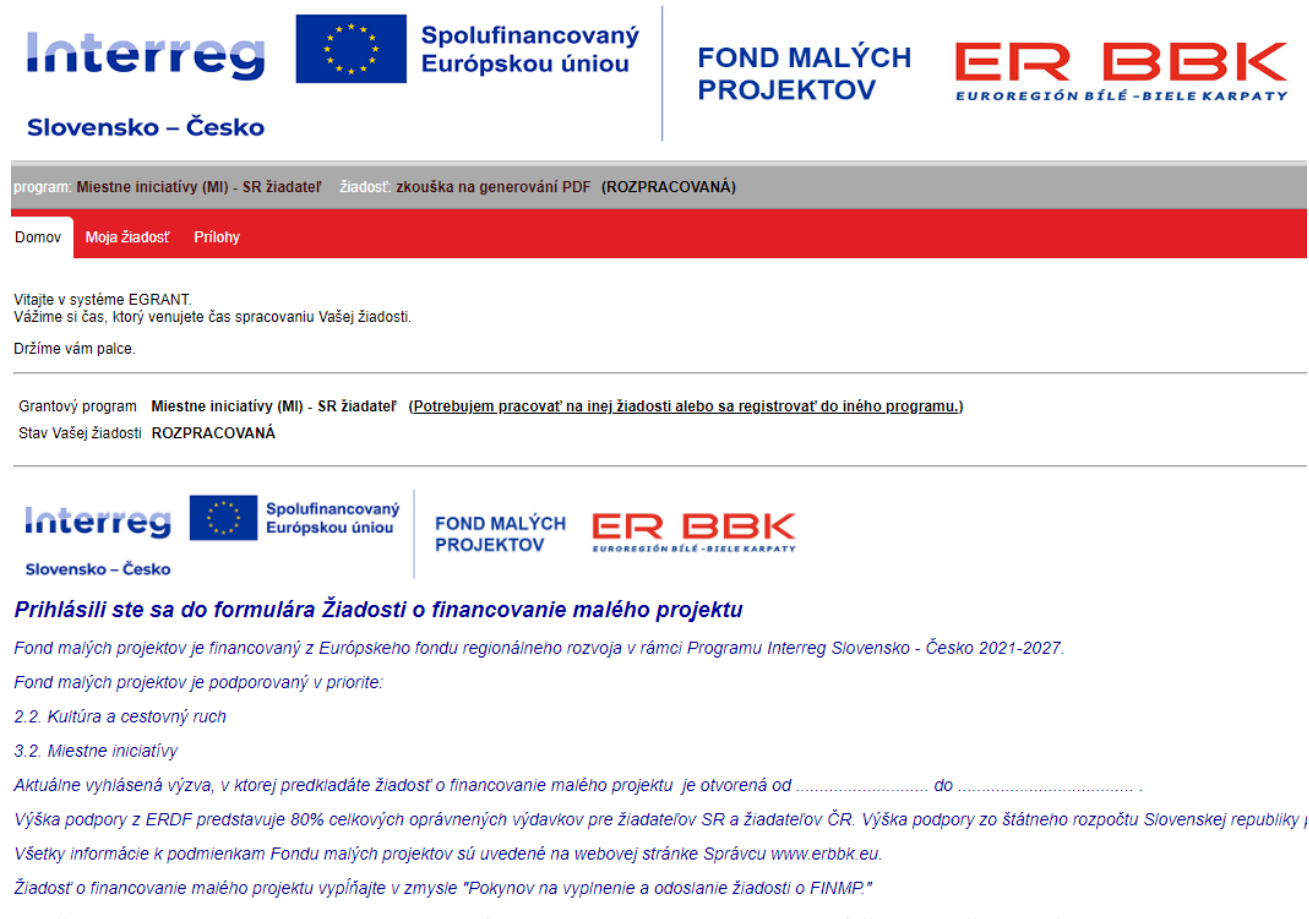

V prípade, že budete chcieť zmeniť grantový program alebo pridať novú žiadosť či prepínať medzi vytvorenými žiadosťami, kliknete na Prehľad žiadostí v pravom hornom rohu.

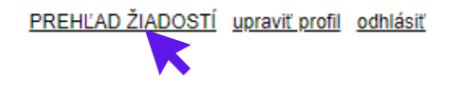

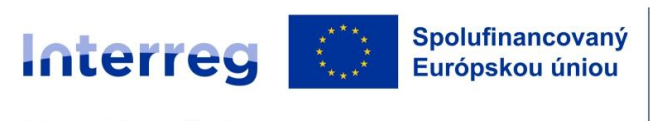

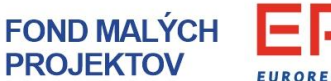

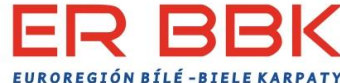

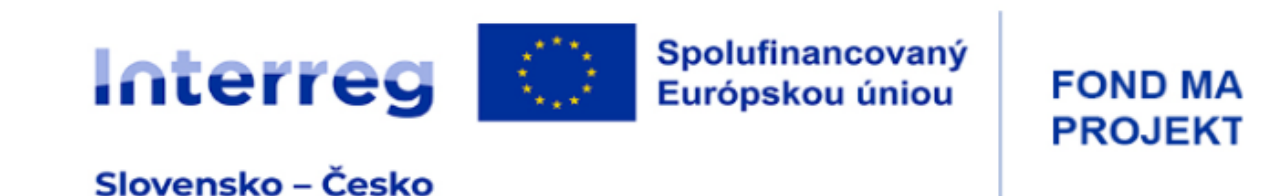

#### Vyberte si žiadosť

Nižšie uvádzame názov programu a rozpracovanú/-é žiadosti. VYBERTE SI ŽIADOSŤ, s ktorou si želáte pracovať:

#### **ROK 2024 - MI**

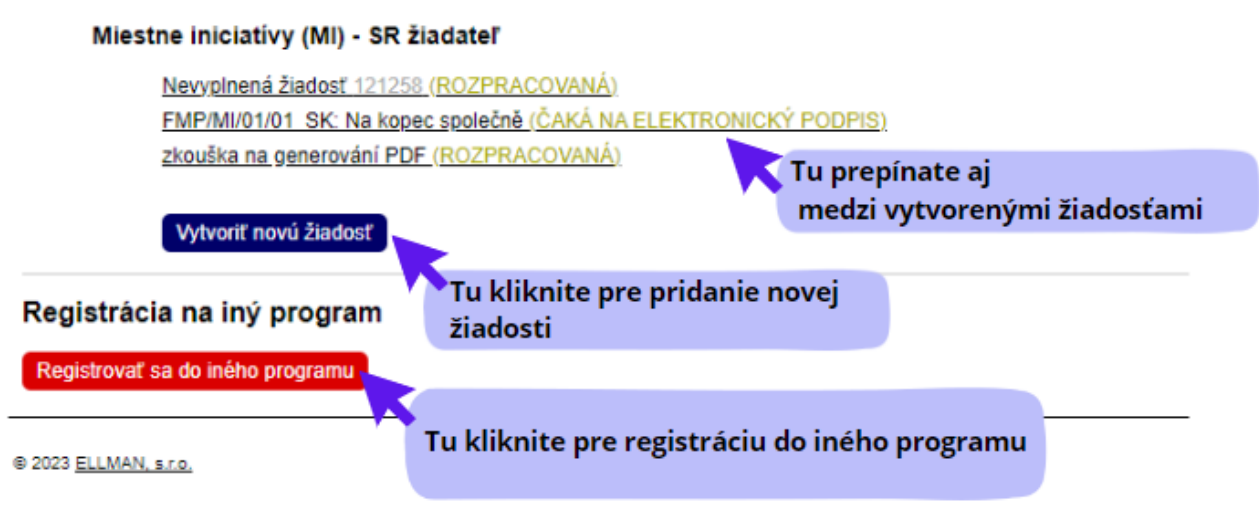

## **4. Spracovanie formulára žiadosti o FINMP**

#### **Všeobecné informácie:**

Kliknutím na "Moja žiadosť" sa otvorí Formulár žiadosti o FINMP s jednotlivými záložkami, ktoré je potrebné postupne vyplniť.

EUROREGIÓN BÍLÉ - BIELE KA

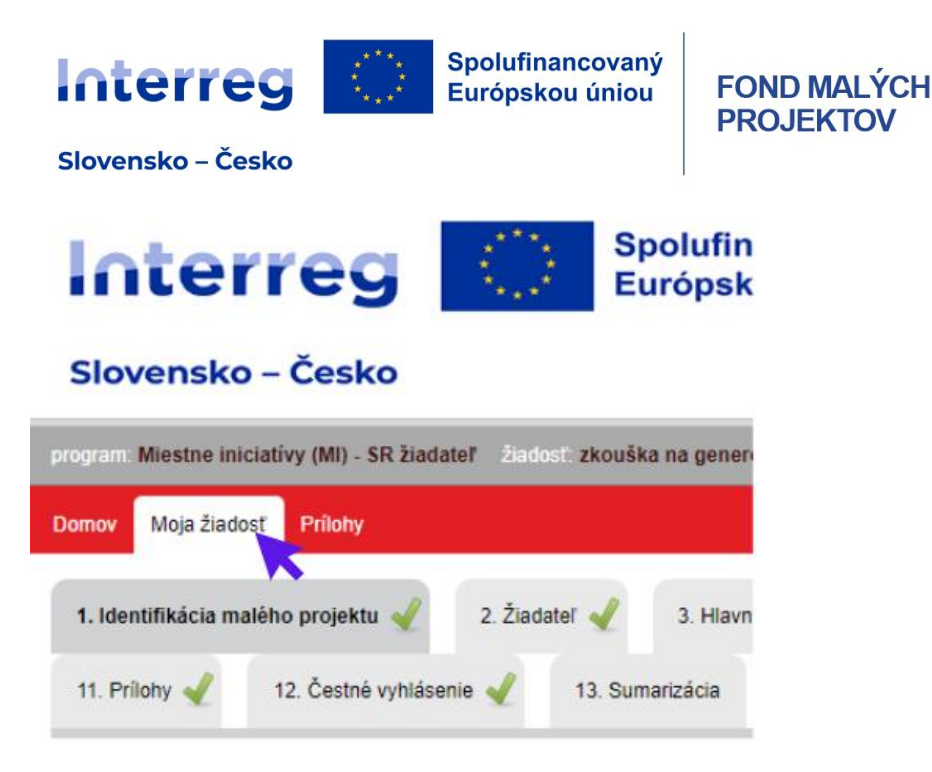

Žiadosť priebežne ukladajte prostredníctvom poľa – viď obrázok.

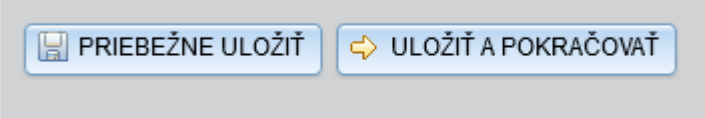

Počas spracovávania je možné sa k jednotlivým záložkám kedykoľvek vrátiť a dopĺňať. Ak sú jednotlivé políčka v záložke vyplnené a uložené, elektronický systém označí danú záložku zeleným symbolom - fajkou:

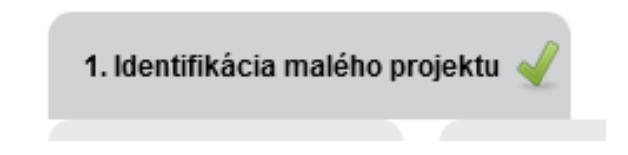

#### **Informácie k jednotlivým záložkám:**

#### **Záložka 1 Identifikácia malého projektu**

Vyplňte názov malého projektu a vyberte Hospodársku činnosť. Ostatné údaje sú vyplnené automaticky.

**POZOR !!!!** vo Formulári KCR je potrebné si vybrať aj "Typ akcie".

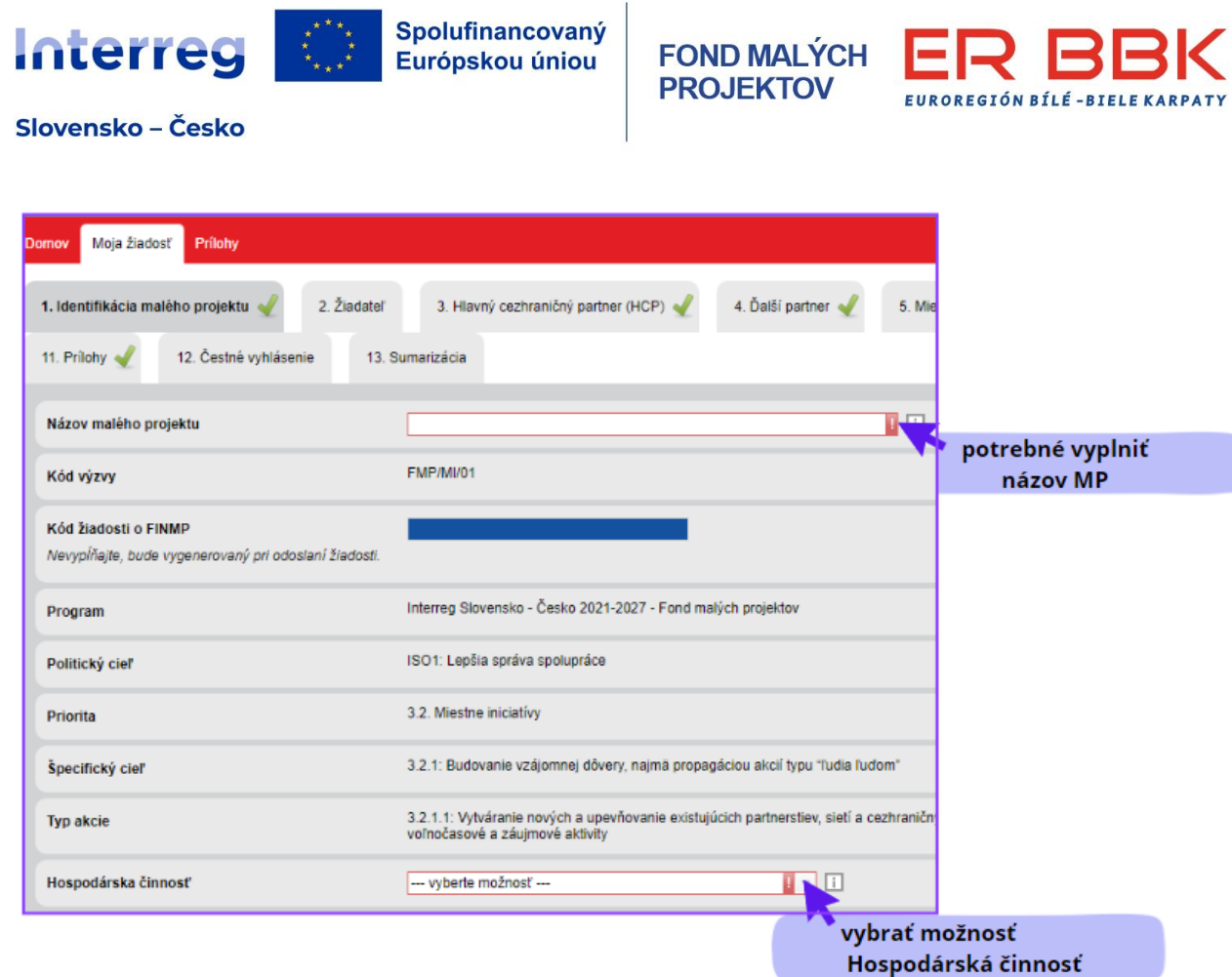

## **Záložka 2 Žiadateľ**

Vyplňte **IČO a** po kliknutí mimo tohto poľa sa údaje za organizáciu vyplnia **automaticky**. Je potrebné všetky údaje skontrolovať. V prípade nekorektných údajov je nutné kontaktovať príslušného Administrátora (RBK pre ČR žiadateľov a TSK pre SR žiadateľov), nakoľko sa tieto údaje nedajú ručne prepisovať. Zároveň je potrebné vyplniť kolónku Platca DPH "Áno/Nie" a následne aj výber sektora, ktorý žiadateľ zastupuje ( postupujte podľa informácie vo štvorčeku "i").

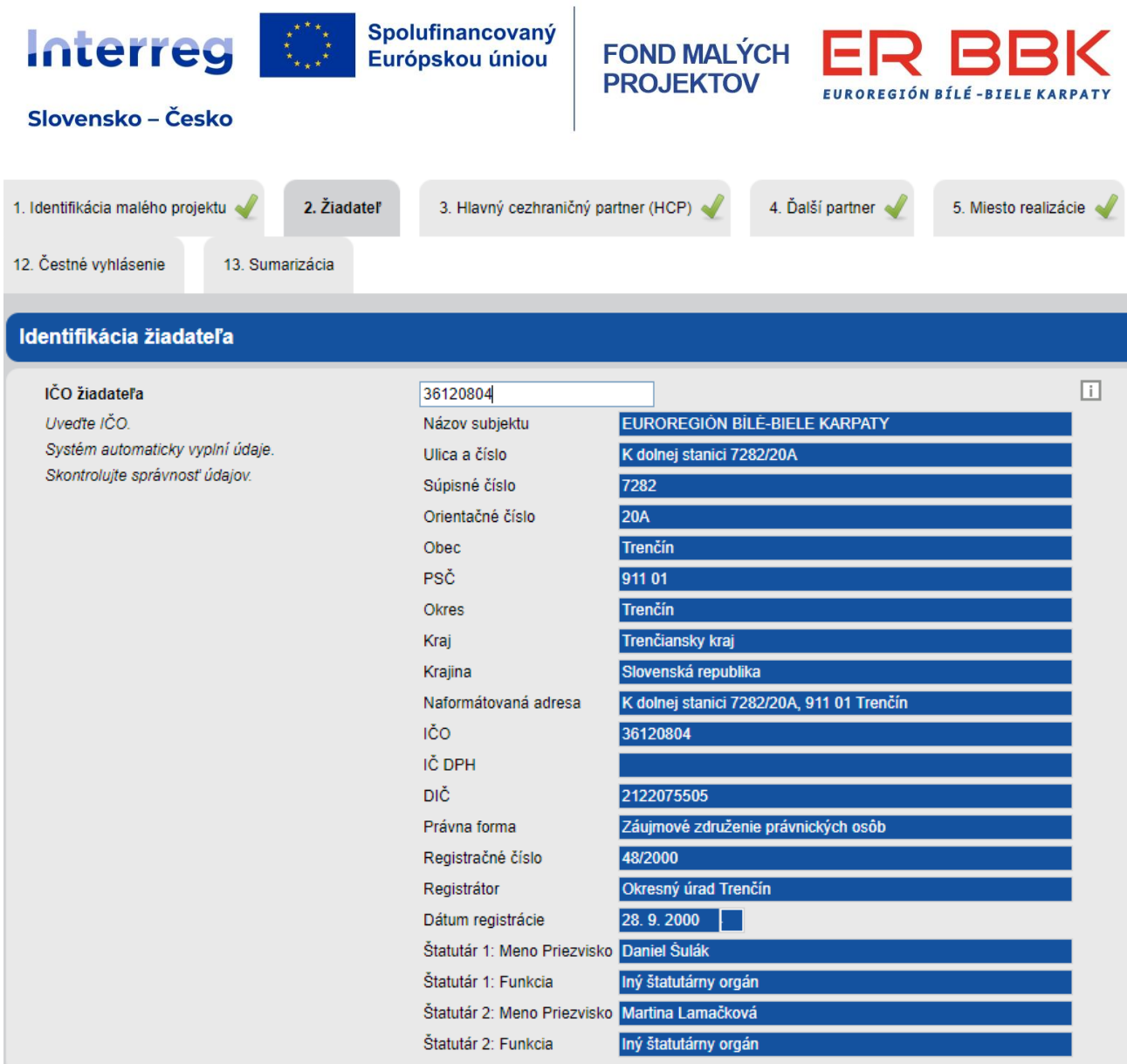

V ďalšej časti tejto záložky sa vypĺňa meno **štatutárneho zástupcu/štatutárnych zástupcov** podpisujúceho/cich žiadosť o FINMP a Dohodu o spolupráci na malom projekte.

Žiadateľ uvedie jednu alebo viac osôb. V prípade kolektívneho štatutárneho orgánu uvedie žiadateľ údaje za všetkých členov, v prípade viacerých fyzických osôb oprávnených konať za spoločnosť (konatelia, komplementári, spoločníci) uvedie žiadateľ všetky takéto osoby.

**Kontaktná osoba** za žiadateľa – vypĺňajú sa kontaktné údaje osoby, ktorá spracováva malý projekt a ktorá vie poskytnúť Administrátorovi podrobné informácie o predkladanom projekte. Žiadateľ uvedie jednu osobu alebo max. dve osoby, ktorým budú doručované písomnosti a informácie v konaní o žiadosti o FINMP.

**Adresa na doručovanie písomností** sa vypĺňa len v prípade, ak je iná ako sídlo subjektu.

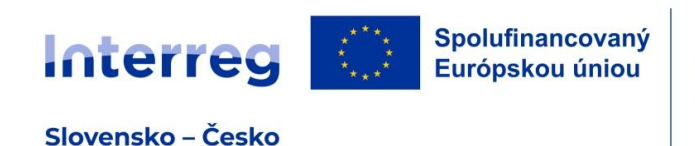

**FOND MALÝCH PROJEKTOV** EUROREGIÓN BÍLÉ-BIELE KA

V prípade, ak za žiadateľa s právnou subjektivitou bude vecný výkon realizácie zabezpečovať **organizačná zložka**, ktorá vystupuje samostatne, ale nemá vlastnú právnu subjektivitu (napr. fakulta univerzity apod.) zaklikne žiadateľ možnosť "Áno" a vyplní všetky požadované údaje.

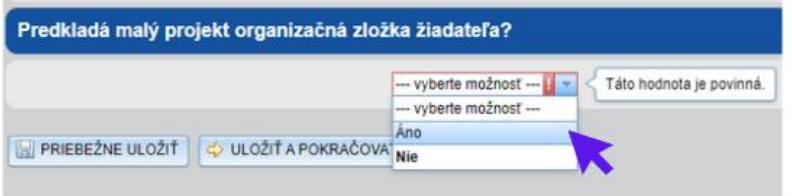

## **Záložka 3 Hlavný cezhraničný partner**

Postupujte rovnakým spôsobom ako v Záložke 2.

## **Záložka 4 Ďalší partneri**

Vypĺňate v prípade ak je do malého projektu zapojený ďalší partner. Je potrebné uviesť, či je z ČR alebo SR. Následne sa postupuje rovnako ako v Záložke 2. Ak je na malom projekte viac partnerov, doplnia sa prostredníctvom tlačidla "Doplniť sekciu pre ďalšieho partnera".

## **Záložka 5 Miesto realizácie projektu**

Je potrebné z ponúknutých možností vybrať najskôr kraj na úrovni NUTS III. NUTS II sa následne vyplní automaticky. Pri neinvestičných projektoch vypĺňate na úroveň mesto/obec. V časti parcelné čísla uvediete N/A. Pri investičných projektoch je potrebné vyplniť aj parcelné čísla miest, kde sa budú projektové aktivity realizovať.

Vypĺňa sa miesto realizácia u žiadateľa aj partnerov projektu.

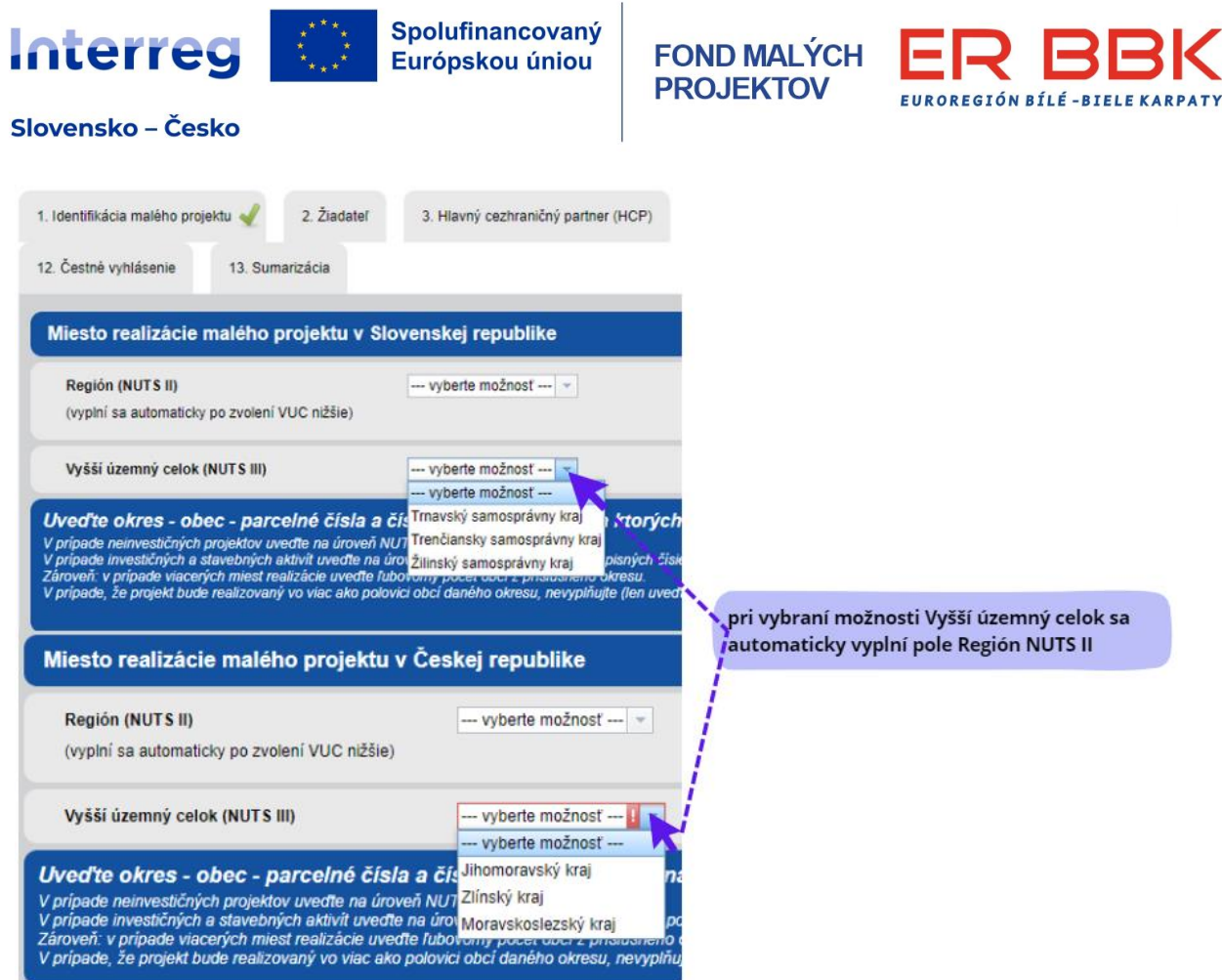

## **Záložka 6 Popis malého projektu**

Vyplňte podľa komentárov a usmernení k jednotlivým oblastiam. POZOR na obmedzené množstvo znakov v jednotlivých bunkách.

V časti "Regionálne stratégie a súlad s regionálnymi stratégiami a koncepciami" je potrebné vybrať minimálne zo stratégií vymenovaných v znaku "i". Vhodné je doplniť aj ďalšie strategické dokumenty. Zohľadňujú sa stratégie z územia Žiadateľa aj hlavného cezhraničného partnera/partnerov. Zároveň popíšte súlad s regionálnou stratégiou, bližšie špecifikujte časť stratégie, kapitolu, príp. číslo strany.

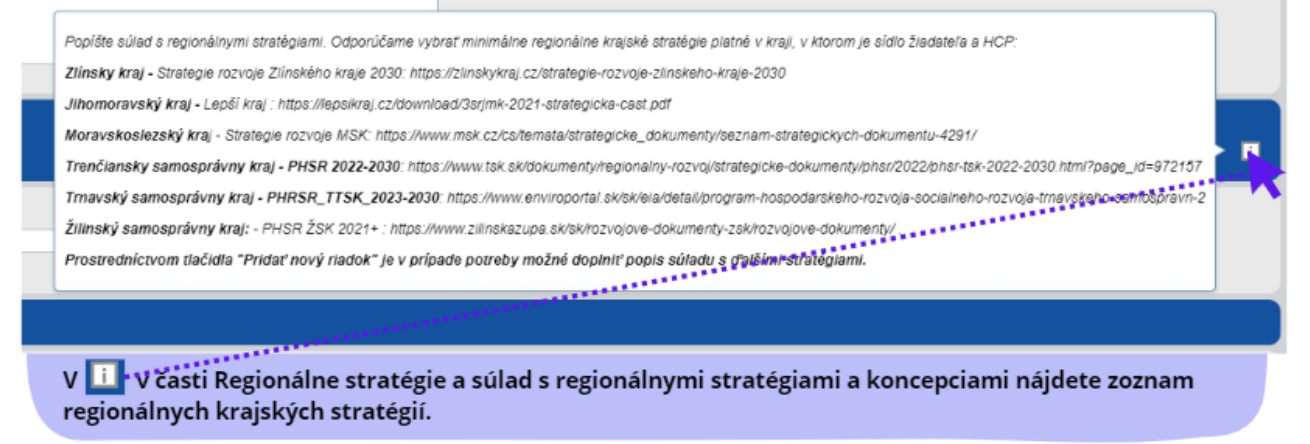

Ďalej vyplňte všetky prednastavené polia, pričom je potrebné rešpektovať popisy a usmernenia, ako dané políčko vyplniť.

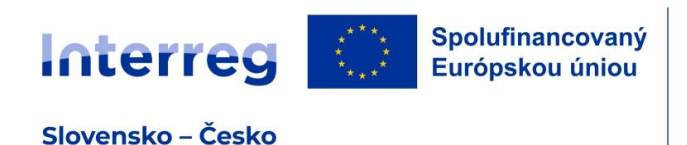

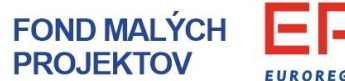

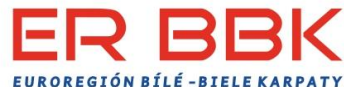

### **Záložka 7 Cieľová skupina**

Vyplňte podľa charakteru projektu. V prípade, ak niektorú z cieľových skupín malý projekt nerieši, uveďte v kolónke "Kvantifikácia cieľovej skupiny" 0 a v popise N/A. Je potrebné, aby cieľové skupiny boli vhodne zvolené a počet cieľovej skupiny stanovený na základe relevantných a podložených údajov.

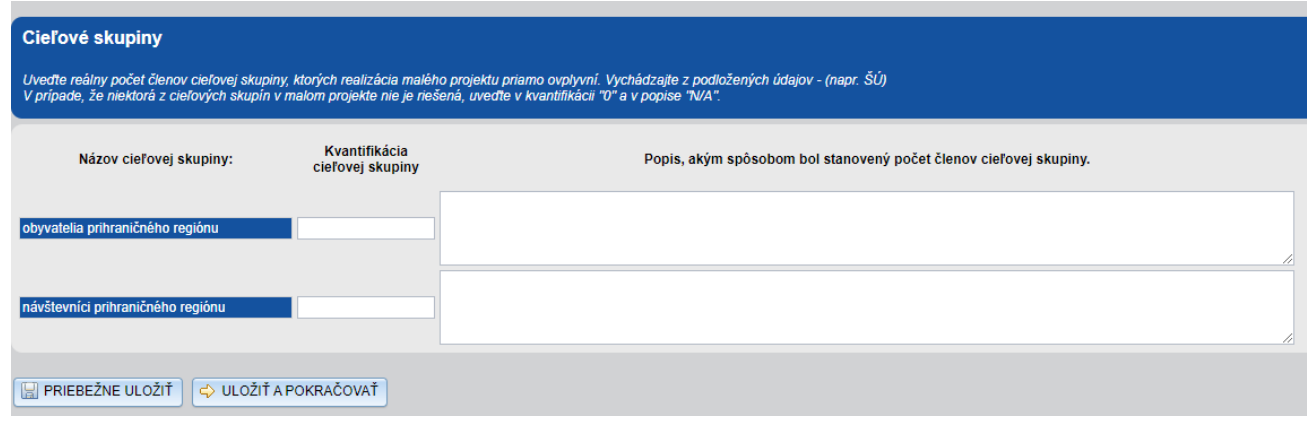

## **Záložka 8 Harmonogram a aktivity**

Dátum zahájenia fyzickej realizácie projektu - vyberiete dátumy z ponúknutého kalendára. Upozorňujeme, že trvanie malého projektu je maximálne 12 mesiacov (tj. 365 kalendárnych dní, resp. 366 kalendárnych dní v priestupnom roku).

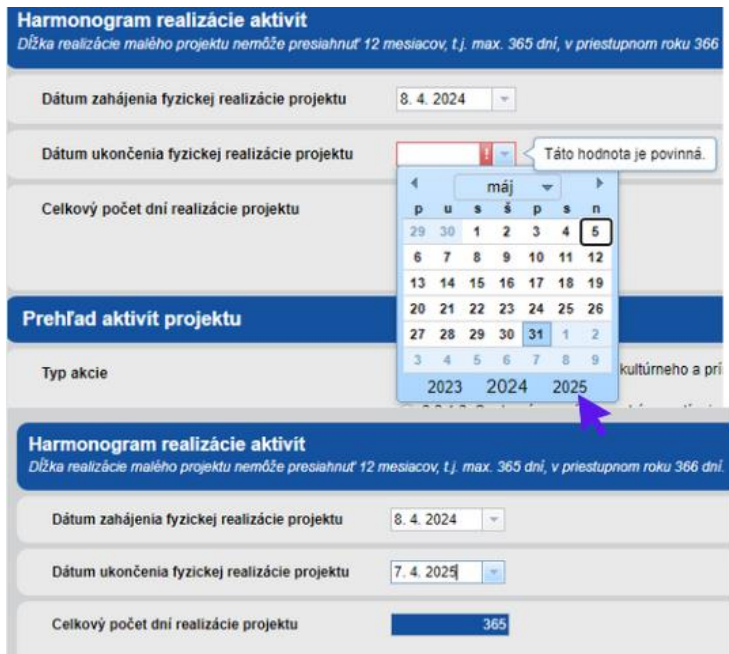

#### Prehľad aktivít projektu

**Vo formulári MI je typ** akcie prednastavený.

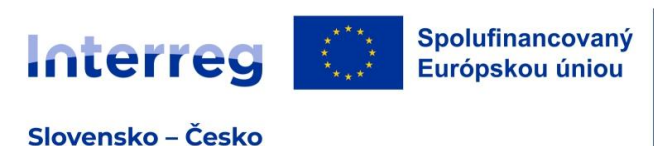

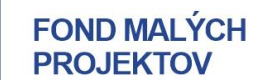

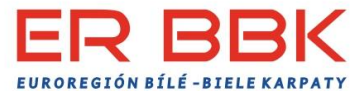

**Vo formulári KCR zvoľte typ akcie** z prednastaveného výberu**.** 

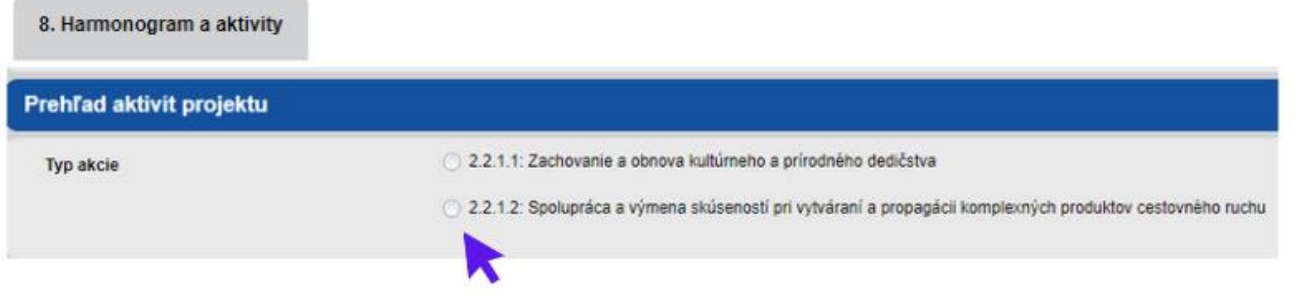

**POZOR!!! Typ akcie musí zodpovedať zvolenému typu akcie uvedenom v záložke 1. Identifikácia malého projektu.**

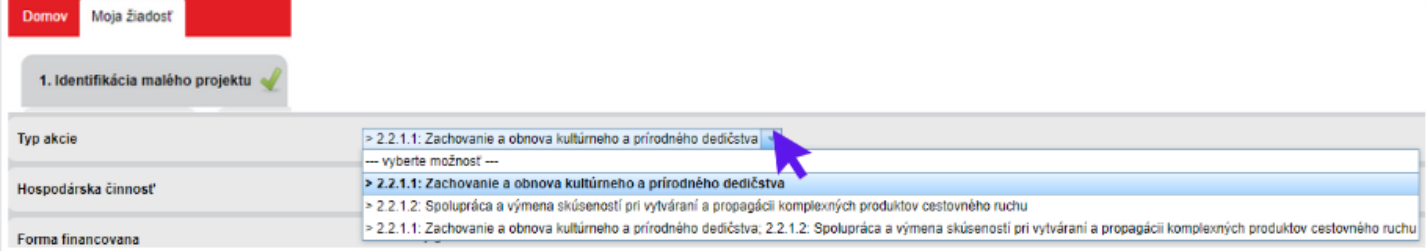

V ďalšej časti sa popisujú jednotlivé aktivity malého projektu, kde sa vypĺňa: poradové číslo aktivity, názov aktivity, partneri podieľajúci sa na aktivite, popis projektovej aktivity, začiatok a koniec aktivity (termín aktivity nemôže presahovať začiatok alebo koniec harmonogramu projektu), komunikácia a publicita.

Pridanie ďalšej aktivity malého projektu je možné prostredníctvom tlačidla "Pridať ďalšiu aktivitu".

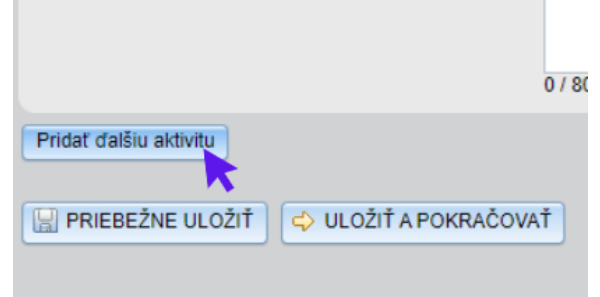

#### **Záložka 9 Merateľné ukazovatele**

Vyberáte minimálne jeden ukazovateľ výstupu a jeden ukazovateľ výsledku. Odporúčame postupovať v zmysle Príručky pre žiadateľa, časť 4.6 *Zoznam ukazovateľov FMP, definovanie ukazovateľov a ich súvislosti s typom akcií.*

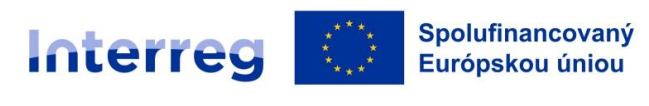

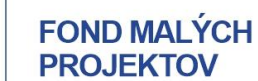

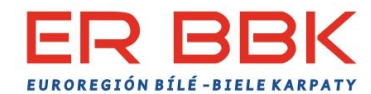

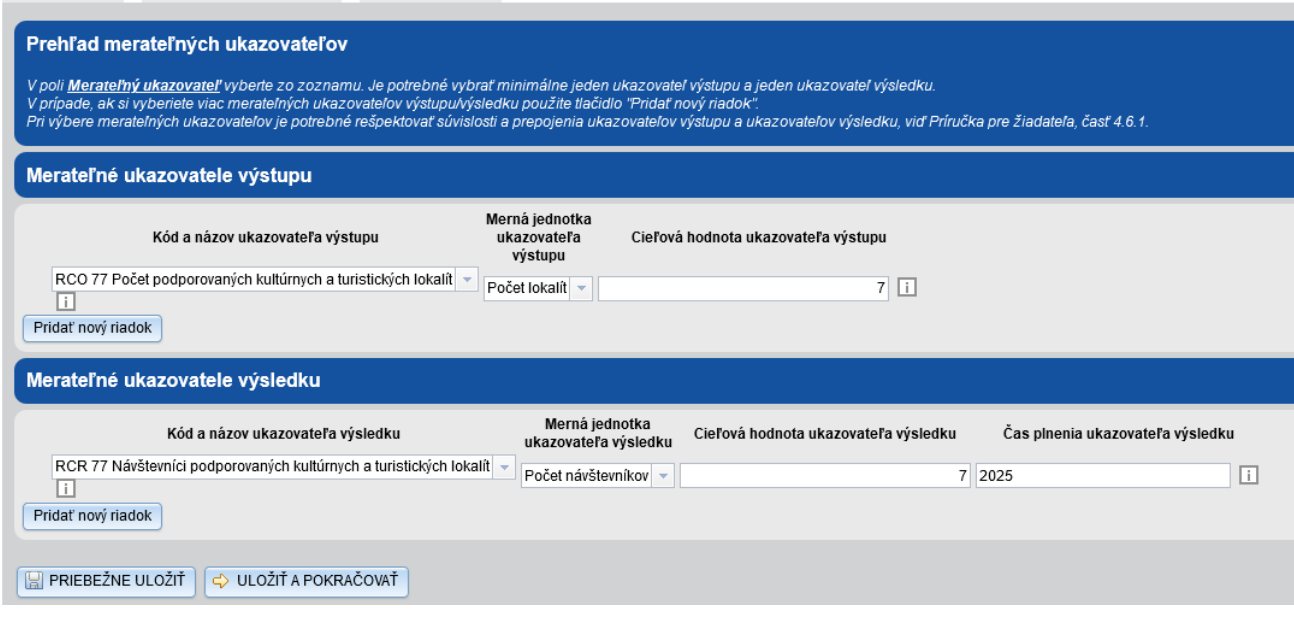

## **Pre FORMULÁR KCR platí nasledovné:**

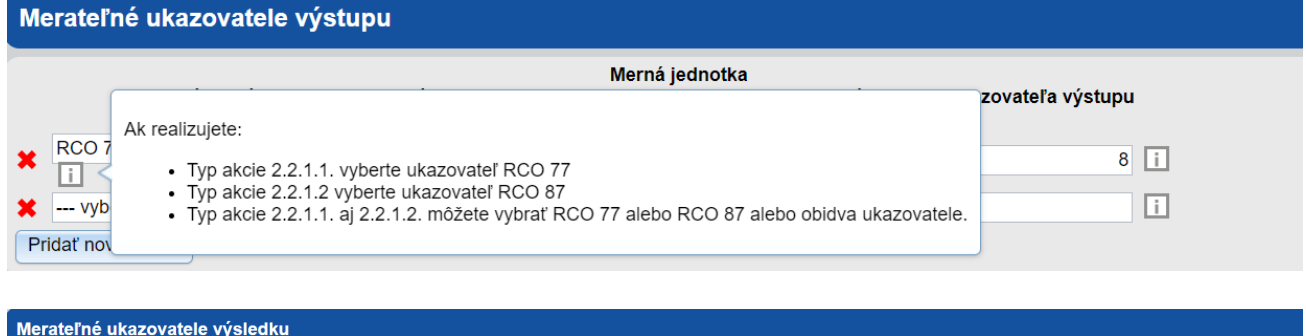

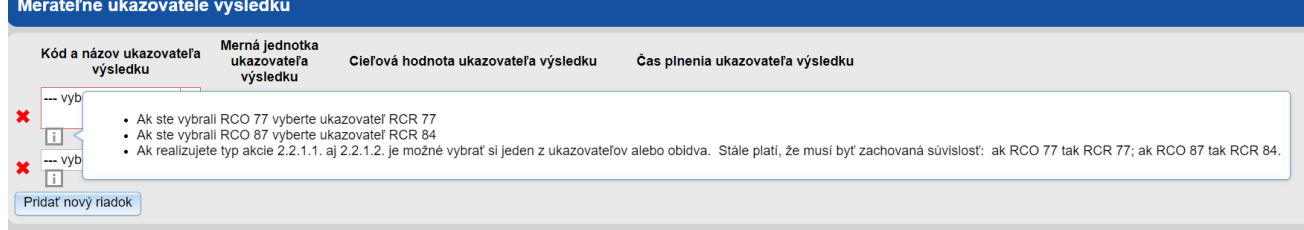

## **Záložka 10 Rozpočet malého projektu**

Rozpočet je vo formulári MI a KCR rôzny a aj v rámci jednotlivých formulárov je potrebné si vybrať preferovaný variant rozpočtu. Postupujte nasledovne:

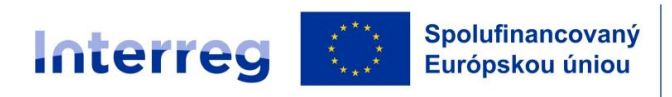

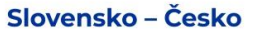

#### **FOND MALÝCH PROJEKTOV** EUROREGIÓN BÍLÉ - BIELE KARP

## **1) FORMULÁR Miestne iniciatívy – MI**

V prvom kroku je potrebné si zvoliť jednu z dvoch možností vykazovania výdavkov:

1. variant - projekty s vykazovaním priamych a nepriamych výdavkov, investície do 50% rozpočtu, výška EFRR max. 30 000 eur

2. variant - projekty s vykazovaním iba nákladov na zamestnancov a s paušálnou sadzbou na ostatné výdavky, výška EFRR max. 30 000 eur.

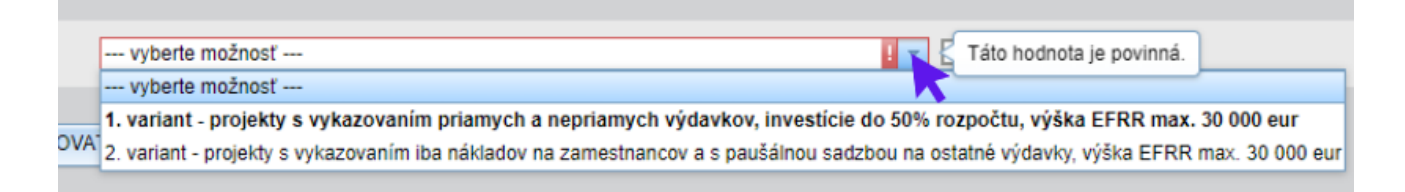

*1. variant rozpočtu - Vykazovanie priamych a nepriamych výdavkov, investície do 50% rozpočtu, výška EFRR max. 30 000 eur.*

#### **KAPITOLA 1 - VÝDAVKY NA ZAMESTNANCOV**

Pri výbere 1. variantu rozpočtu si žiadateľ následne vyberá spôsob vykazovania **výdavkov na zamestnancov**.

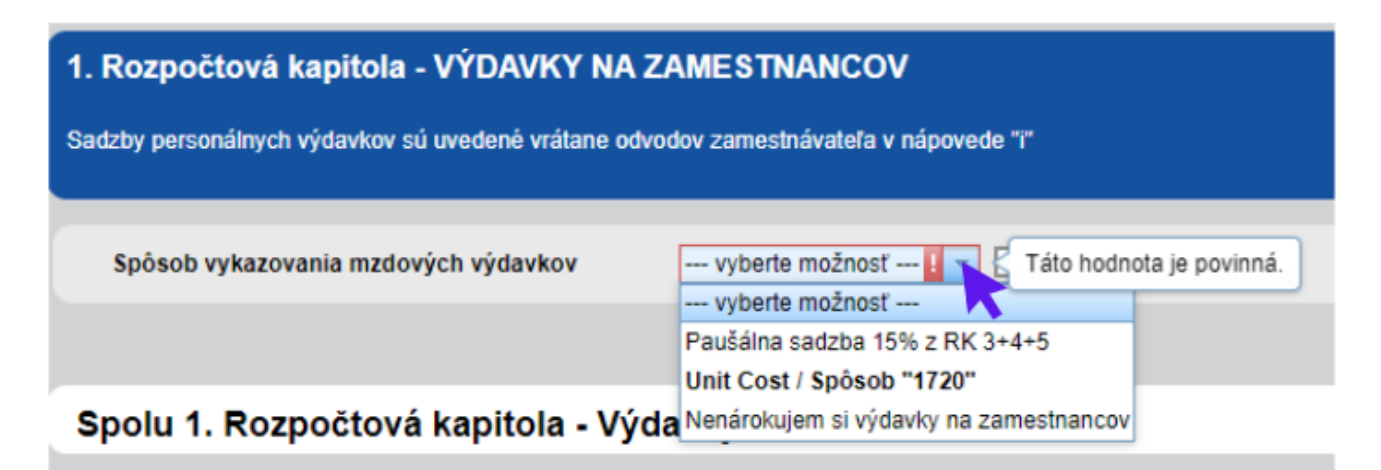

#### **Paušálna sadzba výdavkov na zamestnancov**

V prípade vykazovania výdavkov na zamestnancov paušálnou sadzbou – systém dopočíta výšku tejto kapitoly automaticky – 15% k priamo vykazovaným výdavkom (t.j. z kapitoly 3., 4., 5.). UPOZORNENIE – v prípade výberu tohto spôsobu vykazovania mzdových výdavkov nie je možná

kombinácia s ďalšími spôsobmi vykazovania mzdových výdavkov.

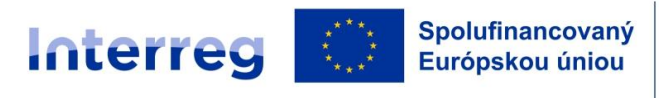

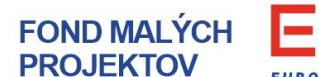

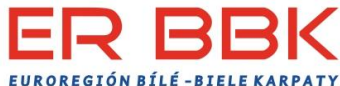

#### **UNIT COSTS/1720**

V prípade vykazovania výdavkov na zamestnancov spôsobom UNIT COSTS/1720 sa vyberá z ponúknutých pracovných pozícií a spôsob vykazovania UNIT COSTS alebo 1720.

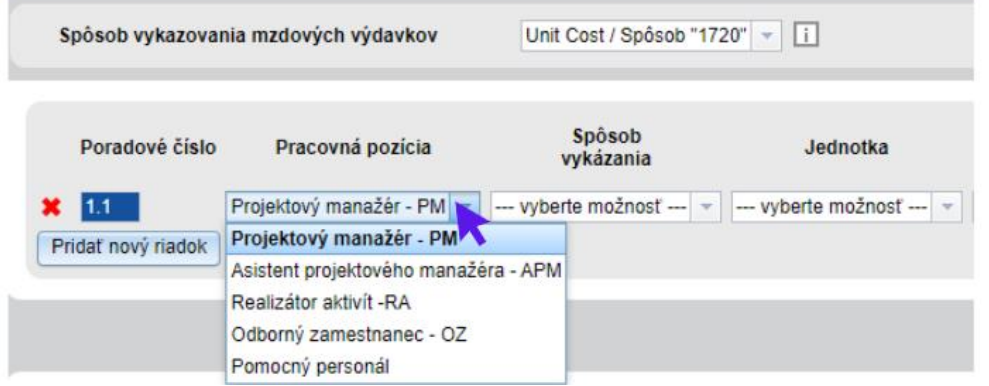

Ak je daná pracovná pozícia vykazovaná spôsobom UNIT COSTS – jednotkové ceny sú pre jednotlivé pozície prednastavené v systéme a automaticky sa vyplnia. Nie je možné ich meniť v rámci pracovných pozícií.

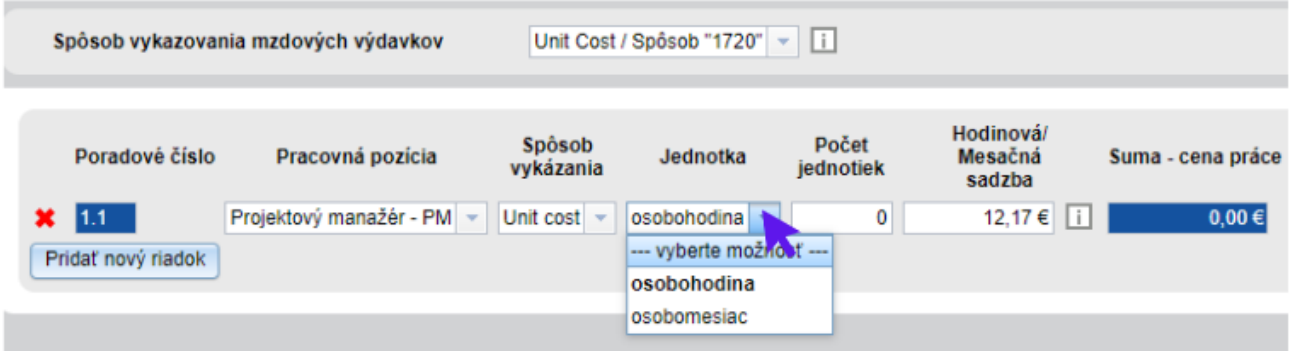

V prípade metódy "1720"- žiadateľ vypočíta jednotkovú cenu danej pracovnej pozície podľa pokynov v Oprávnenosti výdavkov a túto uvedenie do kolónky "Jednotková cena".

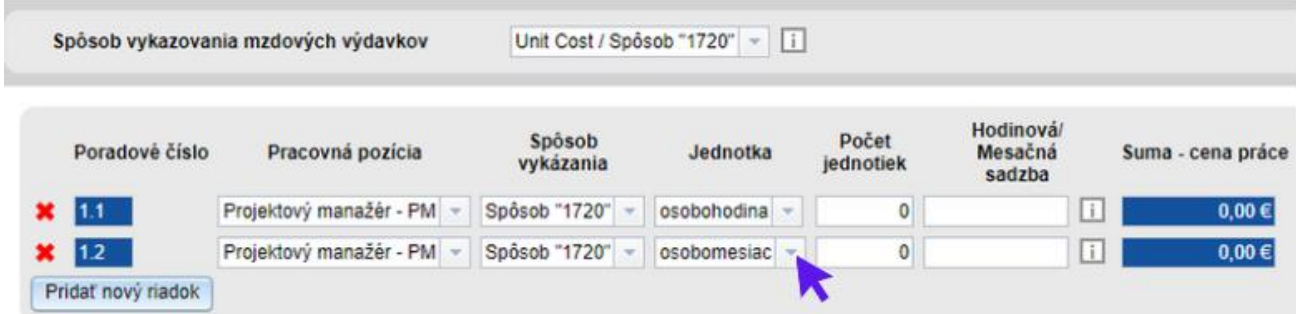

Pracovné pozície sa pridávajú kliknutím na "Pridať nový riadok".

EUROREGIÓN BÍLÉ-BIELE KA

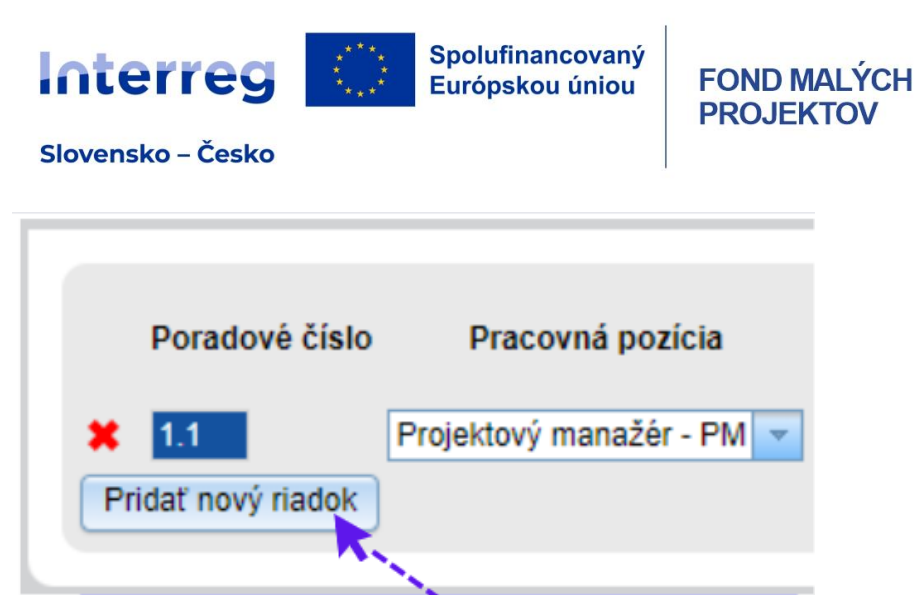

Pri jednotlivých kapitolách je možné pridať nové položky

Políčko "Aktivita" vyplňte, postačuje číslo aktivity uvedené v záložke 8 – Harmonogram a aktivity. Políčko "Výdavky na cezhraničného partnera" vypĺňte nasledovným spôsobom - ak nie je relevantné, vpíšte "0" ak je relevantné, uvedie sa požadovaná suma. Toto pravidlo o výdavkoch na cezhraničného partnera platí pre všetky kapitoly.

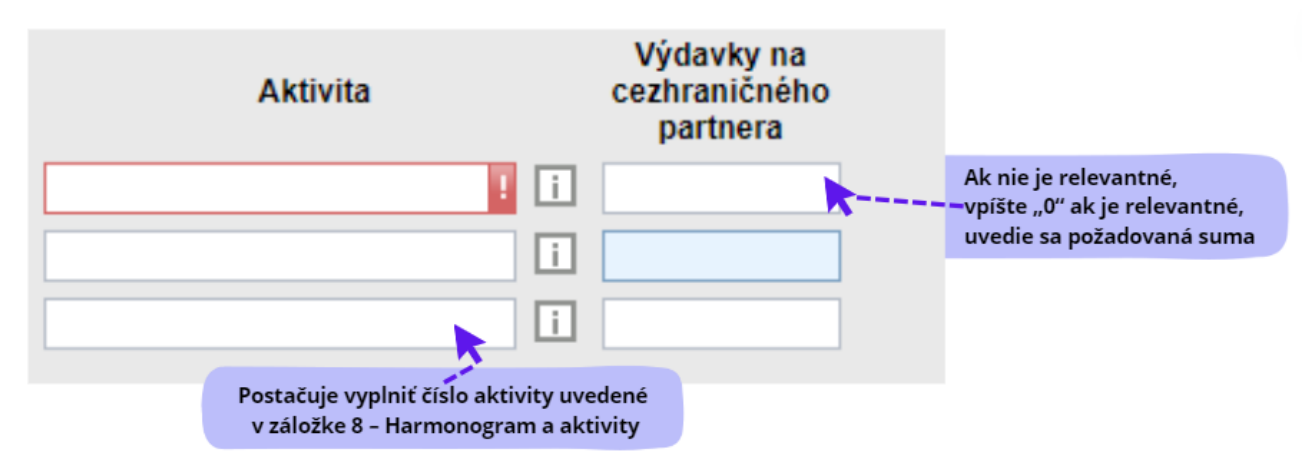

#### **V prípade, ak si vyberiete možnosť, že Výdavky na zamestnancov si nenárokujete, táto kapitola rozpočtu zostane s nulovou hodnotou.**

#### **KAPITOLA 2 - CESTOVNÉ NÁHRADY V ZMYSLE ZÁKONA O CESTOVNÝCH NÁHRADÁCH**

V prípade, ak označíte "Áno", táto rozpočtová kapitola sa automaticky vyplní vo výške 7% z kapitoly 1 Výdavky na zamestnancov

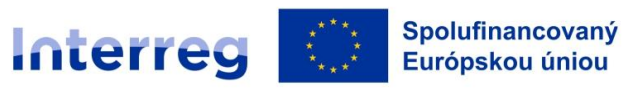

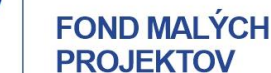

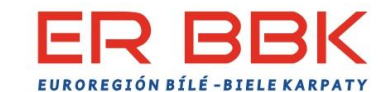

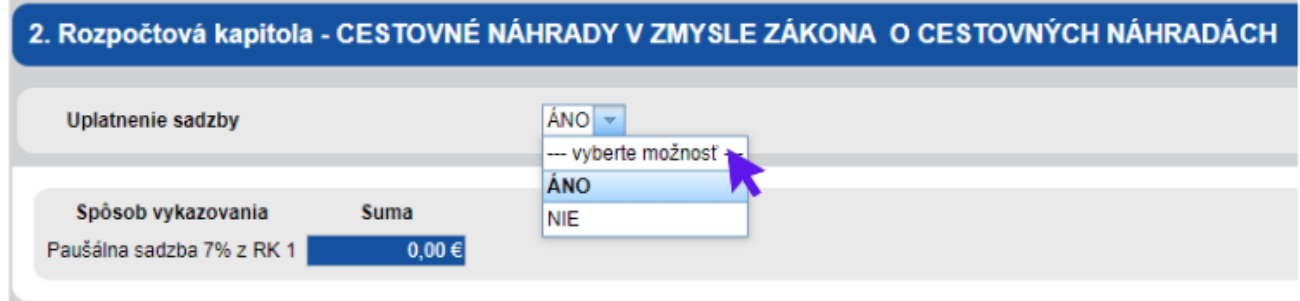

Ak si nenárokujete výdavky v kapitole 1 Výdavky na zamestancov, je potrebné vyplniť "NIE". Aj v prípade ak sú výdavky na zamestnancov nárokované, je možnosť si vybrať, že si tieto výdavky nenárokujete.

#### **KAPITOLA 3 - VÝDAVKY NA EXTERNÉ ODBORNÉ ZNALOSTI A SLUŽBY**

#### **KAPITOLA 4 - VECNÉ VÝDAVKY - náklady na vybavenie, spotrebný materiál a tovary**

Tieto rozpočtové kapitoly sa vykazujú v prednastavenej štruktúre. Pri definovaní a rozdelení jednotlivých položiek do kapitol je potrebné postupovať v zmysle Oprávnenosti výdavkov. Výdavky na cezhraničného partnera vypĺňate manuálne. Ide o výdavky, ktoré uhradíte cezhraničnému partnerovi, napr. ubytovanie, stravné, lektorovanie (zmluva mimo zákonníka práce, a pod.).

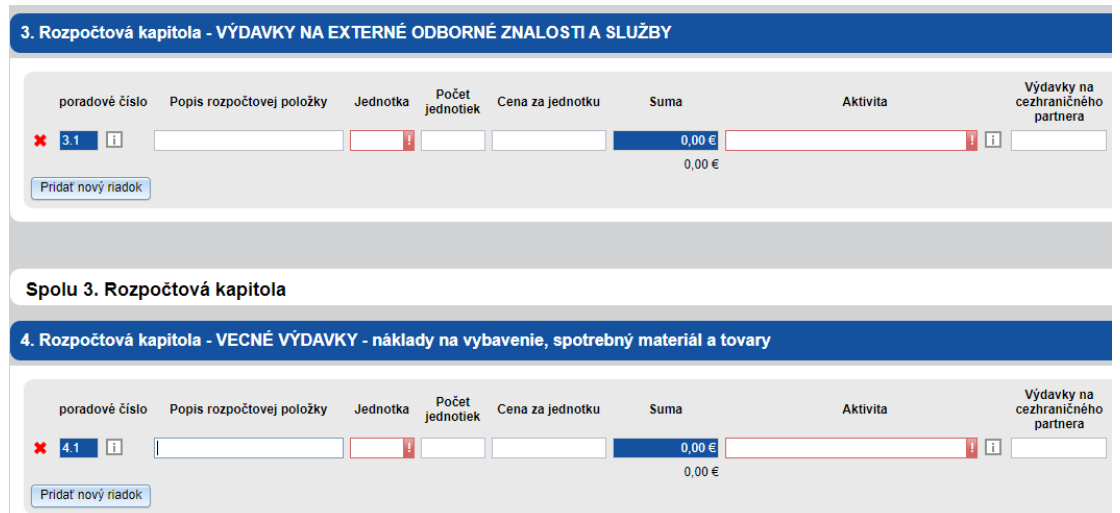

## **KAPITOLA 5 - INVESTIČNÉ NÁKLADY A NÁKLADY NA STAVEBNÉ PRÁCE**

Základné pravidlá v rámci kapitoly 5 :

pre projekty v priorite Miestne iniciatívy nemôže táto kapitola presiahnuť 50% z celkového rozpočtu malého projektu. Zároveň platí, že v tejto priorite **sú oprávnené len výdavky 5a) – dlhodobý hmotný a nehmotný majetok** – definované v PpŽ a v Oprávnenosti výdavkov.

## **KAPITOLA 6 - ADMINISTRATÍVNE a INÉ NEPRIAME VÝDAVKY**

Ak označíte "Áno", rozpočtová kapitola sa automaticky vyplní vo výške 15% z rozpočtovej kapitoly 1.

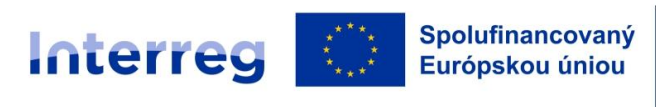

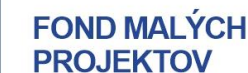

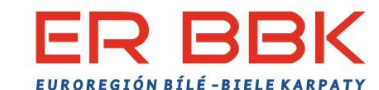

Výdavky na zamestnancov.

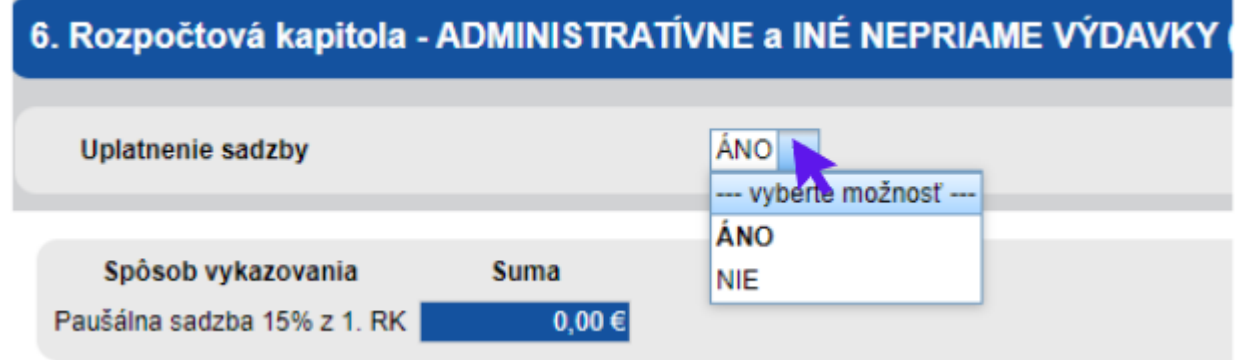

Ak si nenárokujete výdavky v kapitole Výdavky na zamestancov, je potrebné vyplniť "NIE". Aj v prípade ak výdavky na zamestnancov sú nárokované, je možnosť si vybrať, že tieto výdavky si nenárokujete.

V prípade, ak žiadateľ chce upresniť jednotlivé položky rozpočtu, ktoré napomôžu posúdeniu relevantnosti danej rozpočtovej položky, je vytvorený priestor: **Komentár k rozpočtu.**

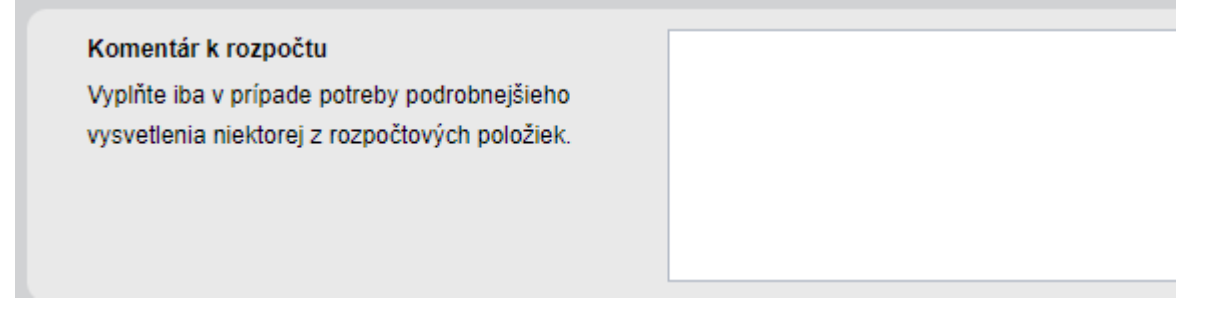

#### **Spolufinancovanie**

V tomto poli sú uvedené informácie o celkovej výške oprávnených výdavkov, spolufinancovaní, výške výdavkov na cezhraničného partnera a výške investičných výdavkov. Táto časť zároveň kontroluje dôležité limity. V prípade, ak sa pri niektorom z kontrolných riadkov objaví červené upozornenie, je potrebné túto časť rozpočtu opraviť. Inak nebude možné formulár odoslať.

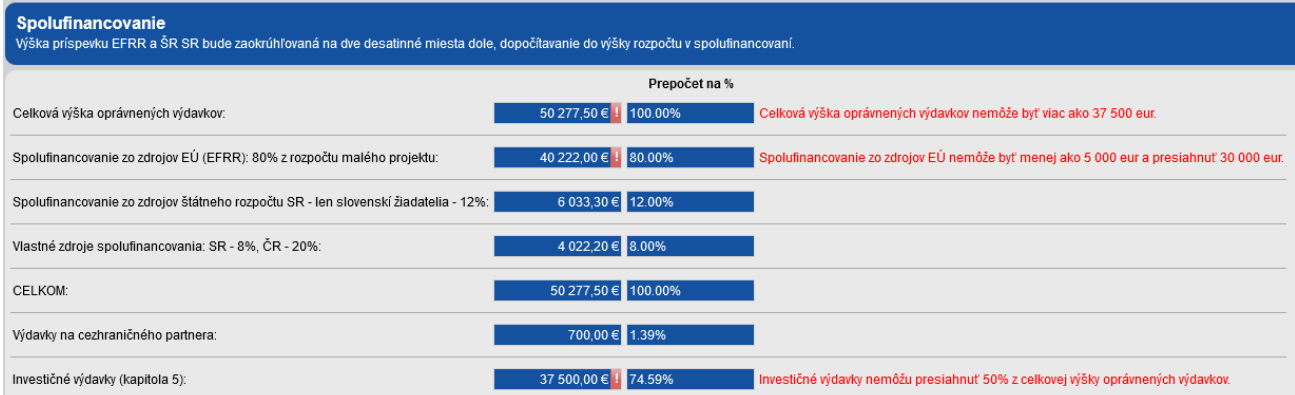

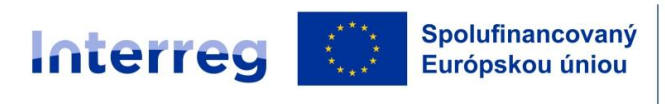

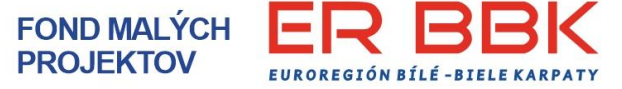

#### *2. variant rozpočtu - projekty s vykazovaním iba nákladov na zamestnancov a s paušálnou sadzbou na ostatné výdavky, výška EFRR max. 30 000 eur*

#### **KAPITOLA 1 VÝDAVKY NA ZAMESTNANCOV**

V tomto variante je vykazovanie výdavkov na zamestnancov možné spôsobom **UNIT COSTS/1720**. Žiadateľ vyberá z ponúknutých pracovných pozícií a spôsob vykazovania uvedie UNIT COSTS alebo "1720".

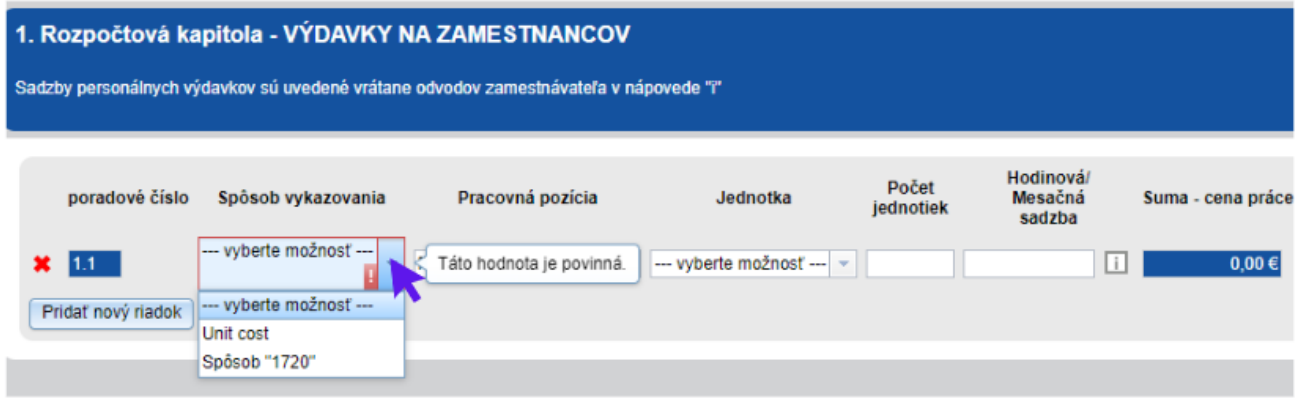

Ak je daná pracovná pozícia vykazovaná spôsobom UNIT COSTS – jednotkové ceny sú pre jednotlivé pozície prednastavené v systéme a automaticky sa vyplnia. Nie je možné ich meniť v rámci pracovných pozícií.

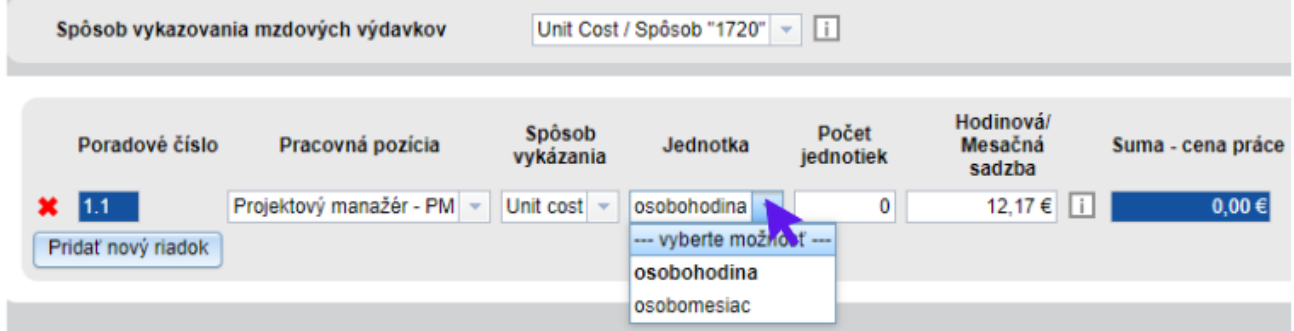

V prípade metódy "1720"- žiadateľ vypočíta jednotkovú cenu danej pracovnej pozície podľa pokynov v Oprávnenosti výdavkov a túto uvedenie do kolónky "Jednotková cena".

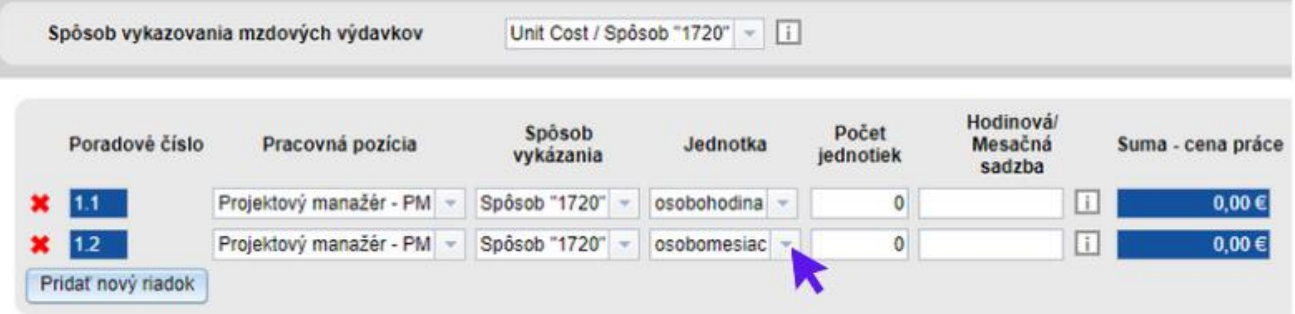

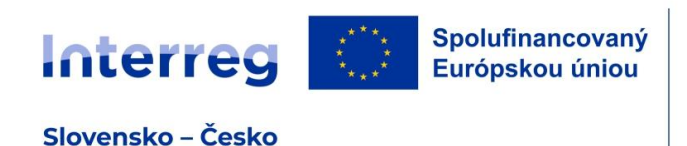

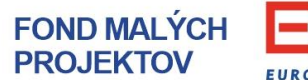

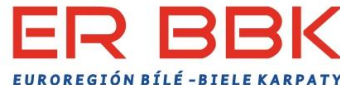

Pracovné pozície sa pridávajú kliknutím na "Pridať nový riadok".

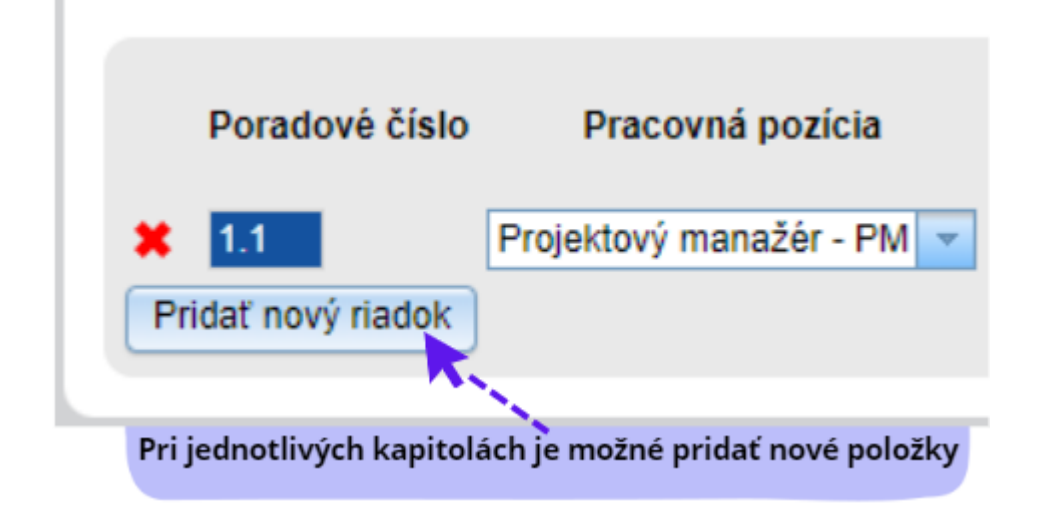

Políčko "Aktivita" vyplňte, postačuje číslo aktivity uvedené v záložke 8 – Harmonogram a aktivity. Políčko "Výdavky na cezhraničného partnera" vypĺňte nasledovným spôsobom - ak nie je relevantné, vpíšte "0" ak je relevantné, uvedie sa požadovaná suma. Toto pravidlo platí pre všetky kapitoly.

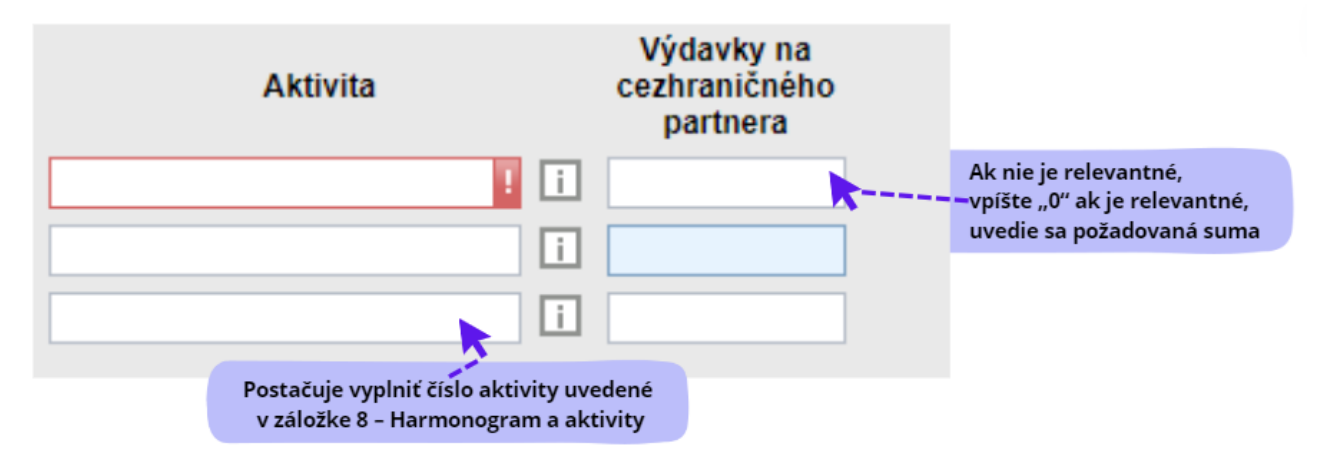

#### **OSTATNÉ VÝDAVKY PROJEKTU MIMO VÝDAVKOV NA ZAMESTNANCOV**

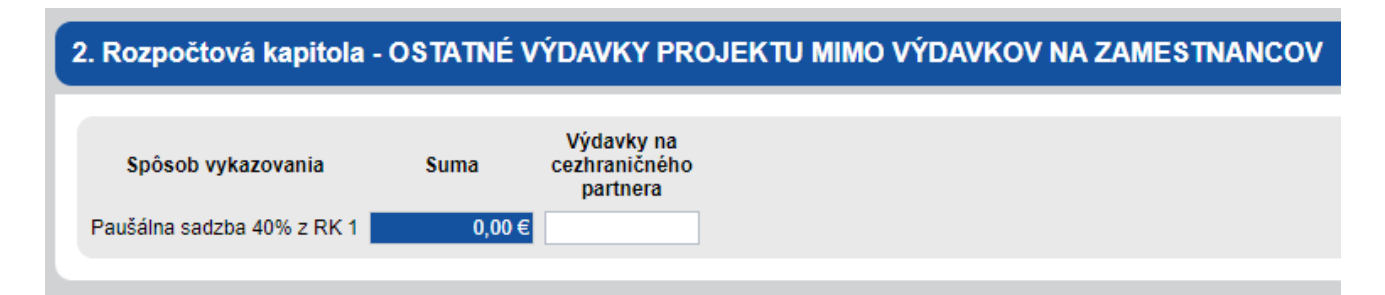

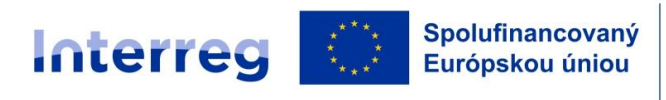

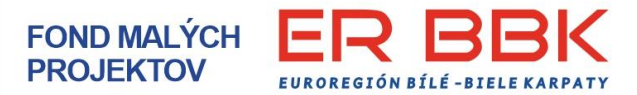

Ostatné výdavky projektu mimo výdavkov na zamestnancov budú dopočítané vo výške 40% z kapitoly 1 výdavky na zamestnancov. Ide o výdavky, ktoré sú potrebné na realizáciu aktivít projektu a môžu to byť výdavky na externé znalosti a služby, vecné výdavky, investičné výdavky – DHM a DNM a adminstratívne a iné nepriame výdavky.

#### **Spolufinancovanie**

V tomto poli sú uvedené informácie o celkovej výške oprávnených výdavkov, spolufinancovaní, výške výdavkov na cezhraničného partnera a výške investičných výdavkov. Táto časť zároveň kontroluje dôležité limity. V prípade, ak sa pri niektorom z kontrolných riadkov objaví červené upozornenie, je potrebné túto časť rozpočtu opraviť. Inak nebude možné formulár odoslať.

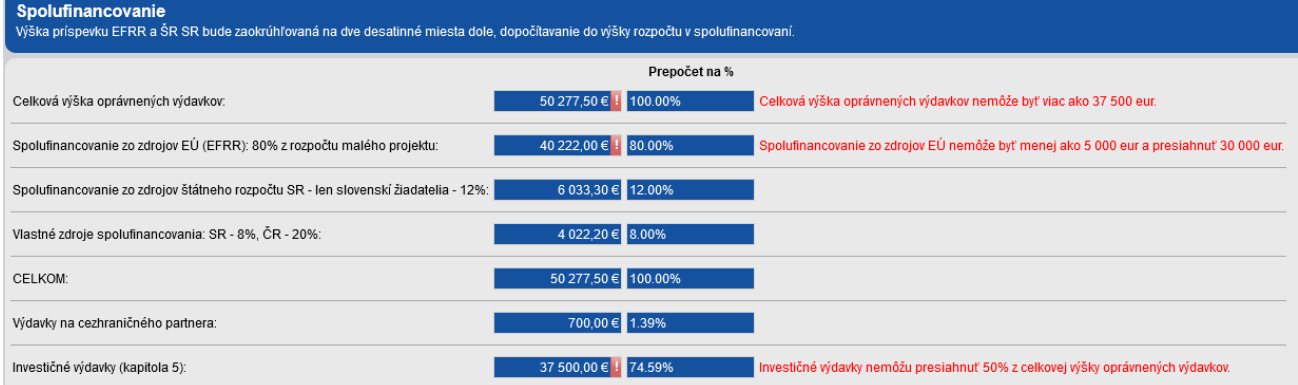

## **2. FORMULÁR Kultúra a cestovný ruch - KCR**

V prvom kroku je potrebné si zvoliť prednastavenú možnosť vykazovania výdavkov:

1. variant - projekty s vykazovaním priamych a nepriamych výdavkov, povolené investície do 90% rozpočtu, výška EFRR max. 50 000 eur

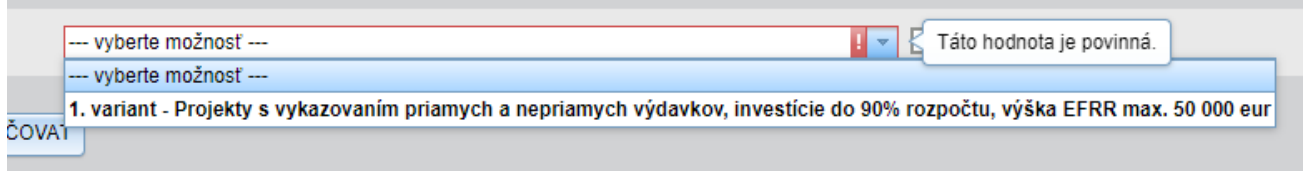

#### **KAPITOLA 1 - VÝDAVKY NA ZAMESTNANCOV**

Následne si žiadateľ vyberá z ponúknutých možností spôsob vykazovania **výdavkov na zamestnancov**.

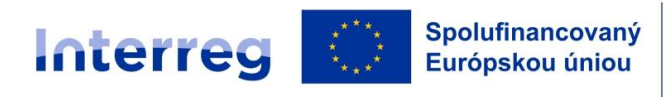

**FOND MALÝCH PROJEKTOV** 

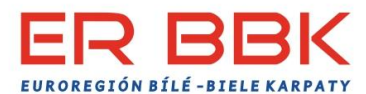

Slovensko – Česko

## 1. Rozpočtová kapitola - VÝDAVKY NA ZAMESTNANCOV Sadzby personálnych výdavkov sú uvedené vrátane odvodov zamestnávateľa v nápovede "i" Spôsob vykazovania mzdových výdavkov Táto hodnota je povinná. -- vyberte možnosť --vyberte možnosť --Paušálna sadzba 15% z RK 3+4+5 Unit Cost / Spôsob "1720" Nenárokujem si výdavky na zamestnancov Spolu 1. Rozpočtová kapitola - Výda Paušálna sadzba 3% z RK 3+4+5

#### **Výber paušálnej sadzby:**

#### **Paušálna sadzba výdavkov na zamestnancov – 15%**

V prípade vykazovania výdavkov na zamestnancov paušálnou sadzbou – systém dopočíta výšku tejto kapitoly automaticky – 15% k priamo vykazovaným výdavkom (t.j. z kapitoly 3., 4., 5.). pri projektoch bez stavebných výdavkov – **teda nie je vyplnená 5. rozpočtová kapitola, časť 5b)** – náklady na stavebné práce

#### **Paušálna sadzba výdavkov na zamestnancov – 3%**

V prípade vykazovania výdavkov na zamestnancov paušálnou sadzbou – systém dopočíta výšku tejto kapitoly automaticky – 3% k priamo vykazovaným výdavkom (t.j. z kapitoly 3., 4., 5.). pri projektoch s nákladmi na stavebné práce – **teda je vyplnená 5. rozpočtová kapitola, časť 5b)** – náklady na stavebné práce

UPOZORNENIE – v prípade výberu tohto spôsobu vykazovania mzdových výdavkov nie je možná kombinácia s ďalšími spôsobmi vykazovania mzdových výdavkov.

#### **UNIT COSTS/1720**

V prípade vykazovania výdavkov na zamestnancov spôsobom UNIT COSTS/1720 sa vyberá z ponúknutých pracovných pozícií a spôsob vykazovania UNIT COSTS alebo 1720.

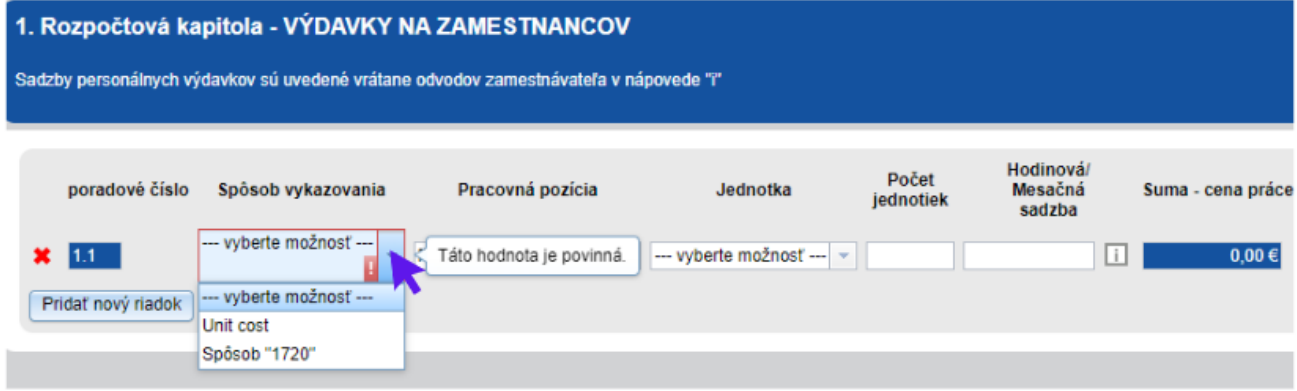

Strana 22 |

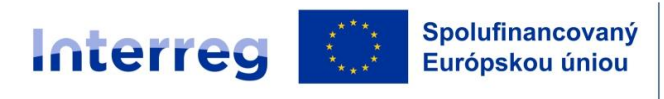

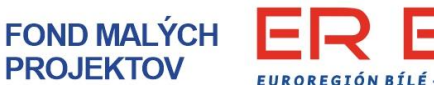

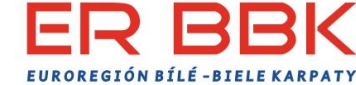

Ak je daná pracovná pozícia vykazovaná spôsobom **UNIT COSTS** – jednotkové ceny sú pre jednotlivé pozície prednastavené v systéme a automaticky sa vyplnia. Nie je možné ich meniť v rámci pracovných pozícií.

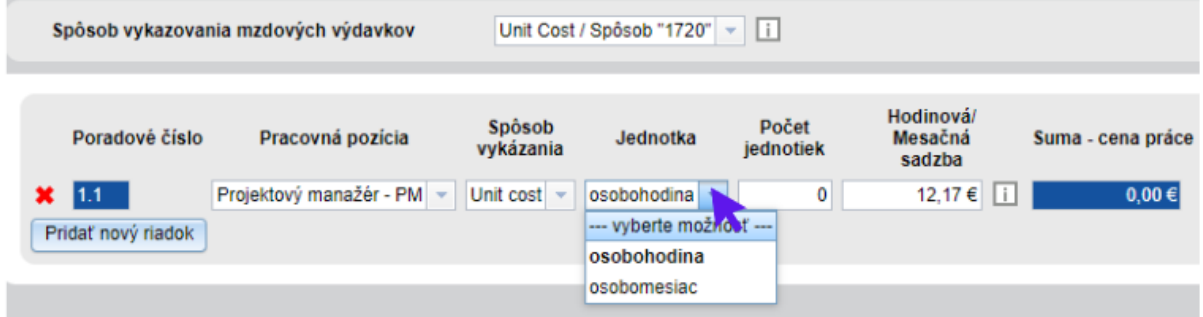

V prípade metódy "1720"- žiadateľ vypočíta jednotkovú cenu danej pracovnej pozície podľa pokynov v Oprávnenosti výdavkov a túto uvedenie do kolónky "Jednotková cena".

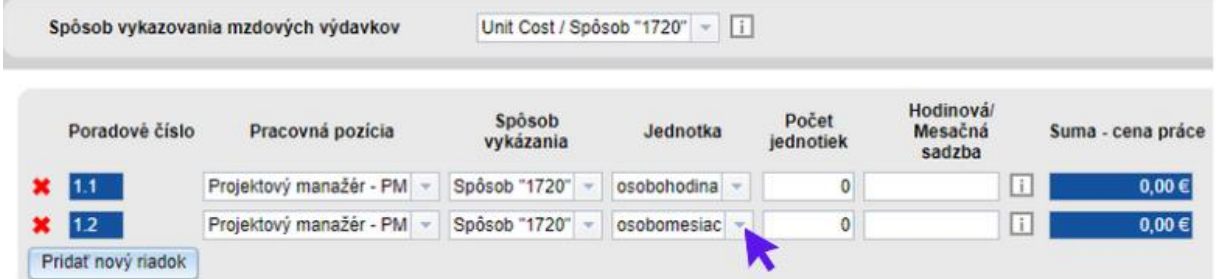

Pracovné pozície sa pridávajú kliknutím na "Pridať nový riadok".

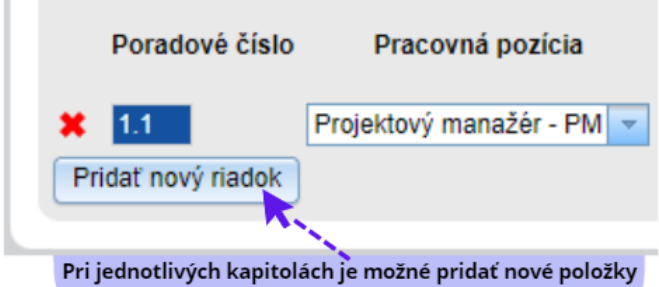

Políčko "Aktivita" vyplňte, postačuje číslo aktivity uvedené v záložke 8 – Harmonogram a aktivity. Políčko "Výdavky na cezhraničného partnera" vypĺňte nasledovným spôsobom - ak nie je relevantné, vpíšte "0" ak je relevantné, uvedie sa požadovaná suma. Toto pravidlo o výdavkoch na cezhraničného partnera platí pre všetky kapitoly.

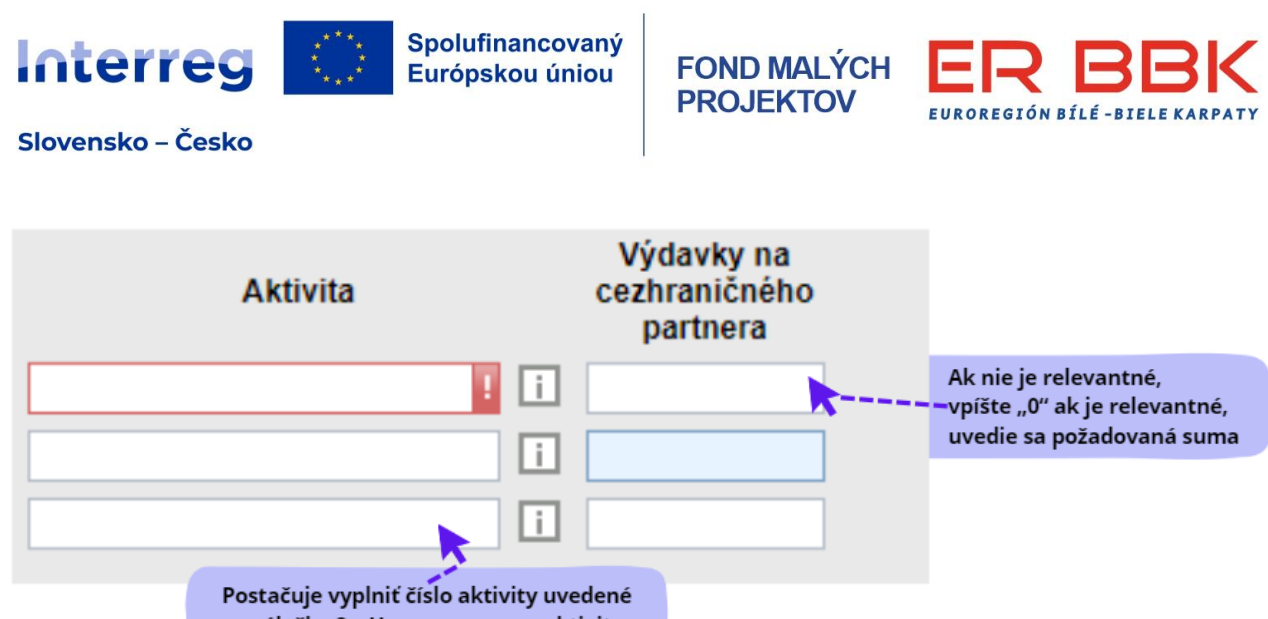

v záložke 8 - Harmonogram a aktivity

**V prípade, ak si vyberiete možnosť, že Výdavky na zamestnancov si nenárokujete, táto kapitola rozpočtu zostane s nulovou hodnotou.**

## **KAPITOLA 2 - CESTOVNÉ NÁHRADY V ZMYSLE ZÁKONA O CESTOVNÝCH NÁHRADÁCH**

V prípade, ak označíte "Áno", táto rozpočtová kapitola sa automaticky vyplní vo výške 7% z kapitoly 1 Výdavky na zamestnancov

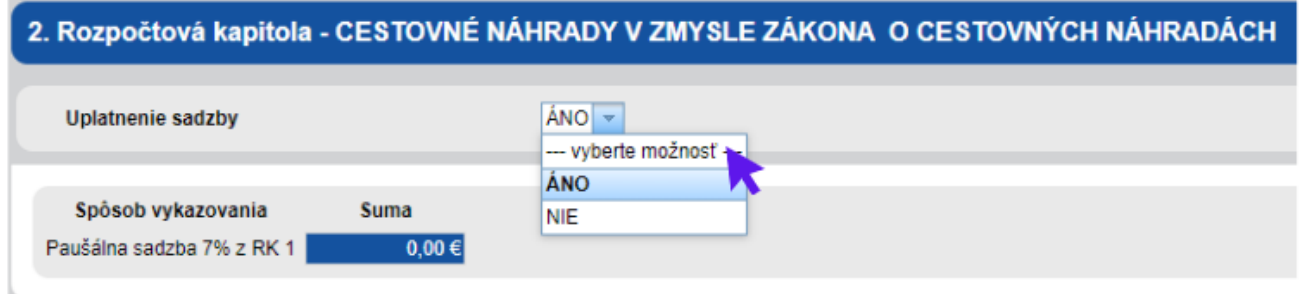

Ak si nenárokujete výdavky v kapitole 1 Výdavky na zamestancov, je potrebné vyplniť "NIE". Aj v prípade ak sú výdavky na zamestnancov nárokované, je možnosť si vybrať, že si tieto výdavky nenárokujete.

## **KAPITOLA 3 - VÝDAVKY NA EXTERNÉ ODBORNÉ ZNALOSTI A SLUŽBY KAPITOLA 4 - VECNÉ VÝDAVKY - náklady na vybavenie, spotrebný materiál a tovary**

Tieto rozpočtové kapitoly sa vykazujú v stanovenej štruktúre. Pri definovaní a rozdelení jednotlivých položiek do kapitol je potrebné postupovať v zmysle Oprávnenosti výdavkov. Výdavky na cezhraničného partnera vypĺňate manuálne. Ide o výdavky, ktoré uhradíte cezhraničnému partnerovi, napr. ubytovanie, stravné, lektorovanie (zmluva mimo zákonníka práce), a pod.

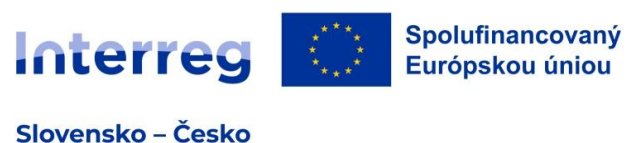

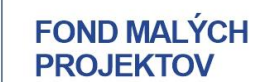

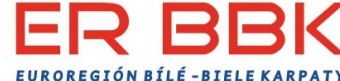

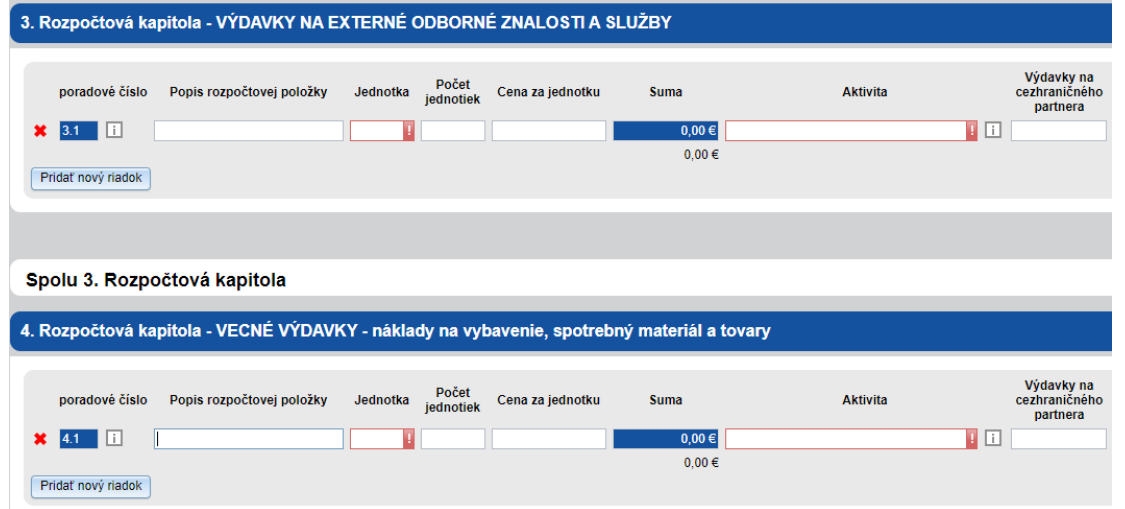

#### **KAPITOLA 5 - INVESTIČNÉ NÁKLADY A NÁKLADY NA STAVEBNÉ PRÁCE**

Základné pravidlá v rámci kapitoly 5 :

- pre projekty v priorite Kultúra a cestovný ruch sú povolené investície max. do 90% z celkového rozpočtu malého projektu. Pri vypĺňaní je potrebné si určiť, či ide o položku z podkapitoly 5a) dlhodobý hmotný/nehmotný majetok alebo 5b) stavebné práce. Definovanie položiek podkapitol 5a) a 5 b) je uvedené v Oprávnenosti výdavkov.

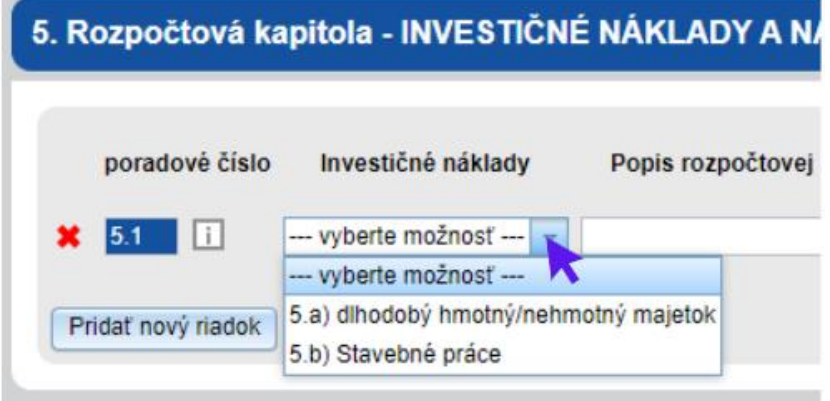

## **KAPITOLA 6 - ADMINISTRATÍVNE a INÉ NEPRIAME VÝDAVKY**

Ak označíte "Áno", rozpočtová kapitola sa automaticky vyplní vo výške 15% z rozpočtovej kapitoly 1Výdavky na zamestnancov.

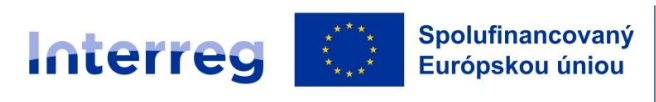

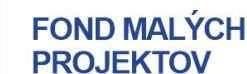

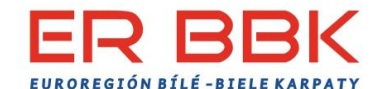

#### 6. Rozpočtová kapitola - ADMINISTRATÍVNE a INÉ NEPRIAME VÝDAVKY **Uplatnenie sadzby** ÁNO -- vyberte možnosť -**ÁNO** Spôsob vykazovania Suma **NIE** Paušálna sadzba 15% z 1. RK  $0,00€$

Ak si nenárokujete výdavky v kapitole 1 Výdavky na zamestancov, je potrebné vyplniť "NIE". Aj v prípade ak sú výdavky na zamestnancov nárokované, je možnosť si vybrať, že si tieto výdavky nenárokujete.

V prípade, ak žiadateľ chce upresniť jednotlivé položky rozpočtu, ktoré napomôžu posúdeniu relevantnosti danej rozpočtovej položky, je vytvorený priestor: **Komentár k rozpočtu.**

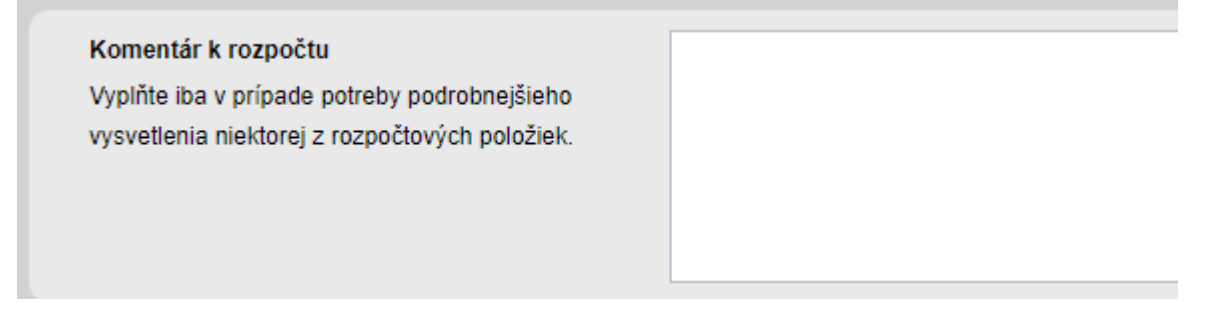

#### **Spolufinancovanie**

V tomto poli sú uvedené informácie o celkovej výške oprávnených výdavkov, spolufinancovaní, výške výdavkov na cezhraničného partnera a výške investičných výdavkov. Táto časť zároveň kontroluje dôležité limity. V prípade, ak sa pri niektorom z kontrolných riadkov objaví červené upozornenie, je potrebné túto časť rozpočtu opraviť. Inak nebude možné formulár odoslať.

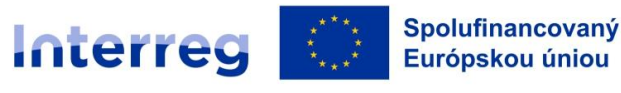

**FOND MALÝCH PROJEKTOV** 

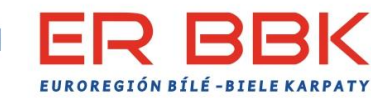

Slovensko – Česko

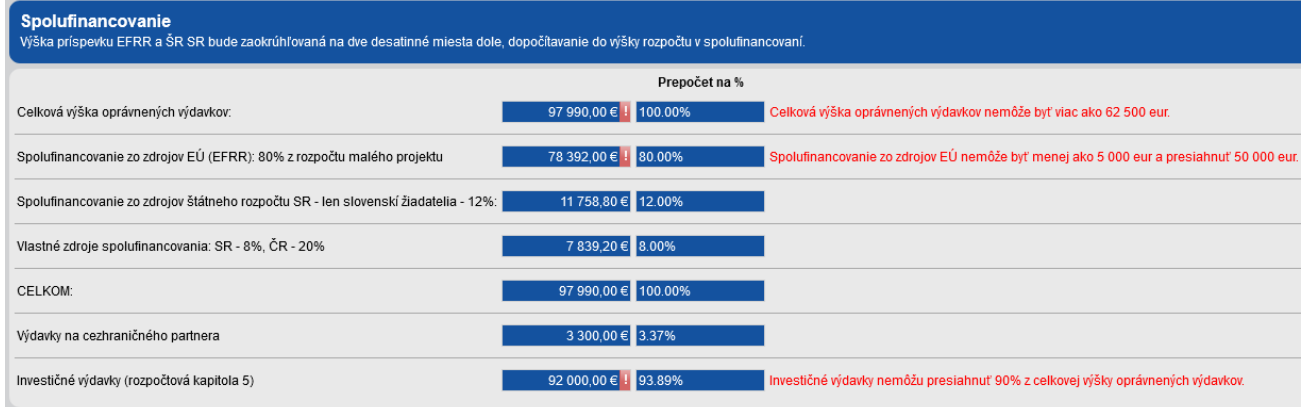

#### **Záložka 11 Prílohy**

Postupujte podľa Prílohy č. 2 k Príručke pre žiadateľa. Jednotlivé prílohy sa vkladajú nasledovne:

- označíte sa relevantnosť prílohy relevantná alebo irelevantná
- v prípade relevantnosti prílohy, vložíte príslušnú prílohu prostredníctvom tlačidla "Pridať súbory".

Príloha č. 11 Ďalšie prílohy – je možné vložiť doplňujúce informácie k malému projektu, ktoré žiadateľ považuje za dôležité a nebolo možné ich popísať v iných častiach formulára žiadosti o FINMP.

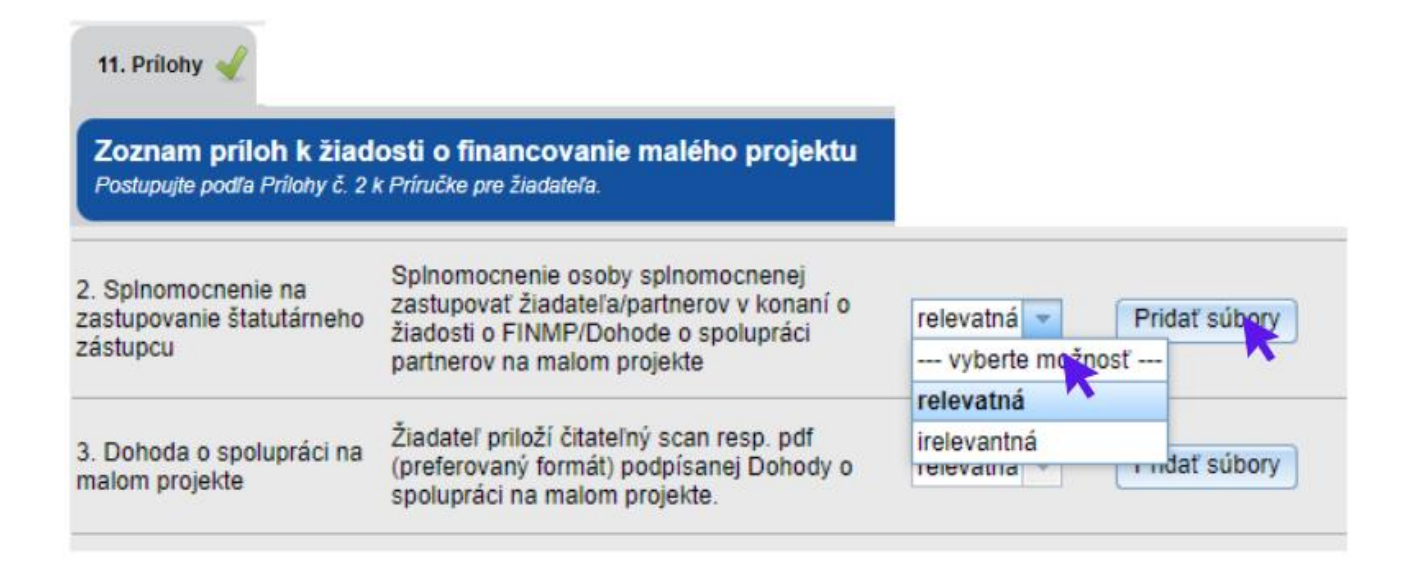

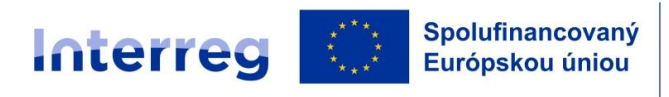

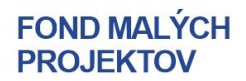

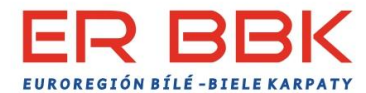

## **Záložka 12 Čestné vyhlásenie**

## **1. Formulár SR - Čestné vyhlásenie SR**

Čestné vyhlásenie pozostáva z vyhlásení A-F.

A. **Všeobecné vyhlásenie** – je potrebné označiť všetky políčka.

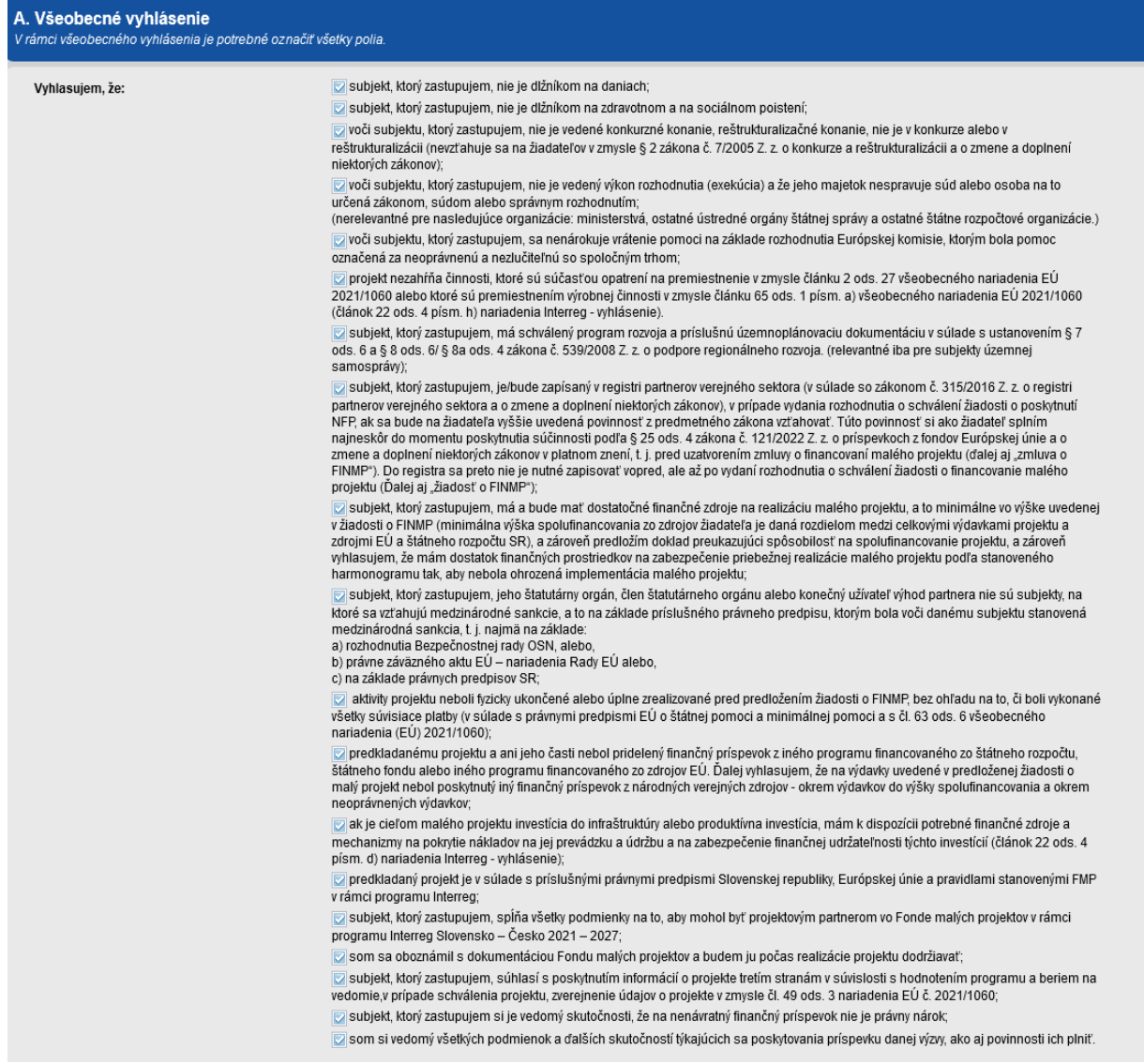

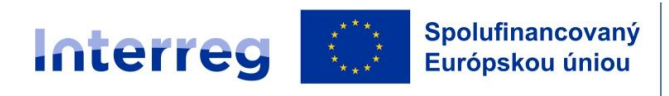

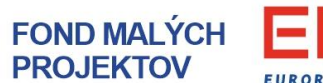

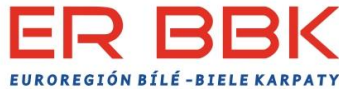

#### **B. Vyhlásenie v súvislosti s investičnými/stavebnými prácami**

Vypĺňa sa v prípade investičných a stavebných aktivít v malom projekte. Po vybratí možnosti "Áno" sa časť B rozbalí na B1-B5.

V časti B1 je potrebné vybrať a) alebo b), ak relevantné označia sa obidve možnosti. Označenie c) je povinné.

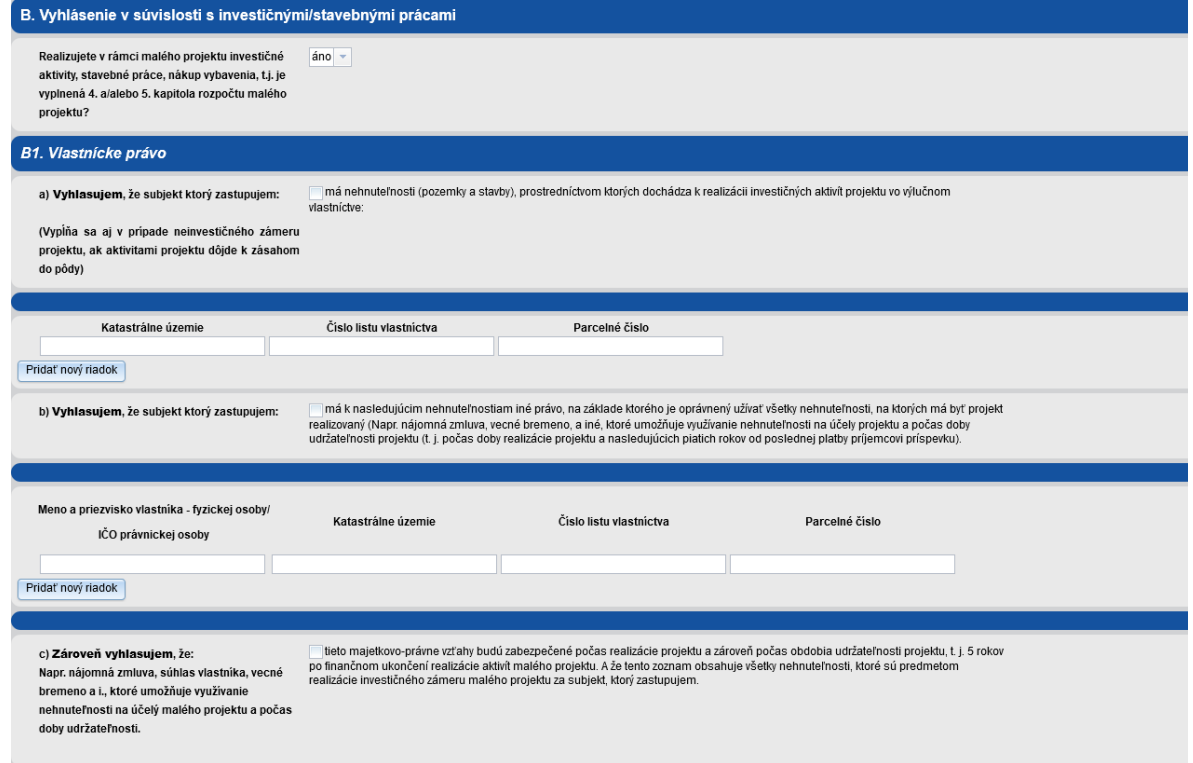

**B2-B5**. - je potrebné označiť možnosť, ktorá sa týka malého projektu. Na základe týchto označení Žiadatel predloží príslušné prílohy k žiadosti o FINMP.

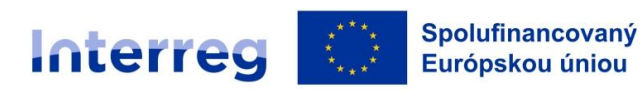

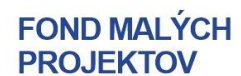

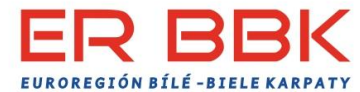

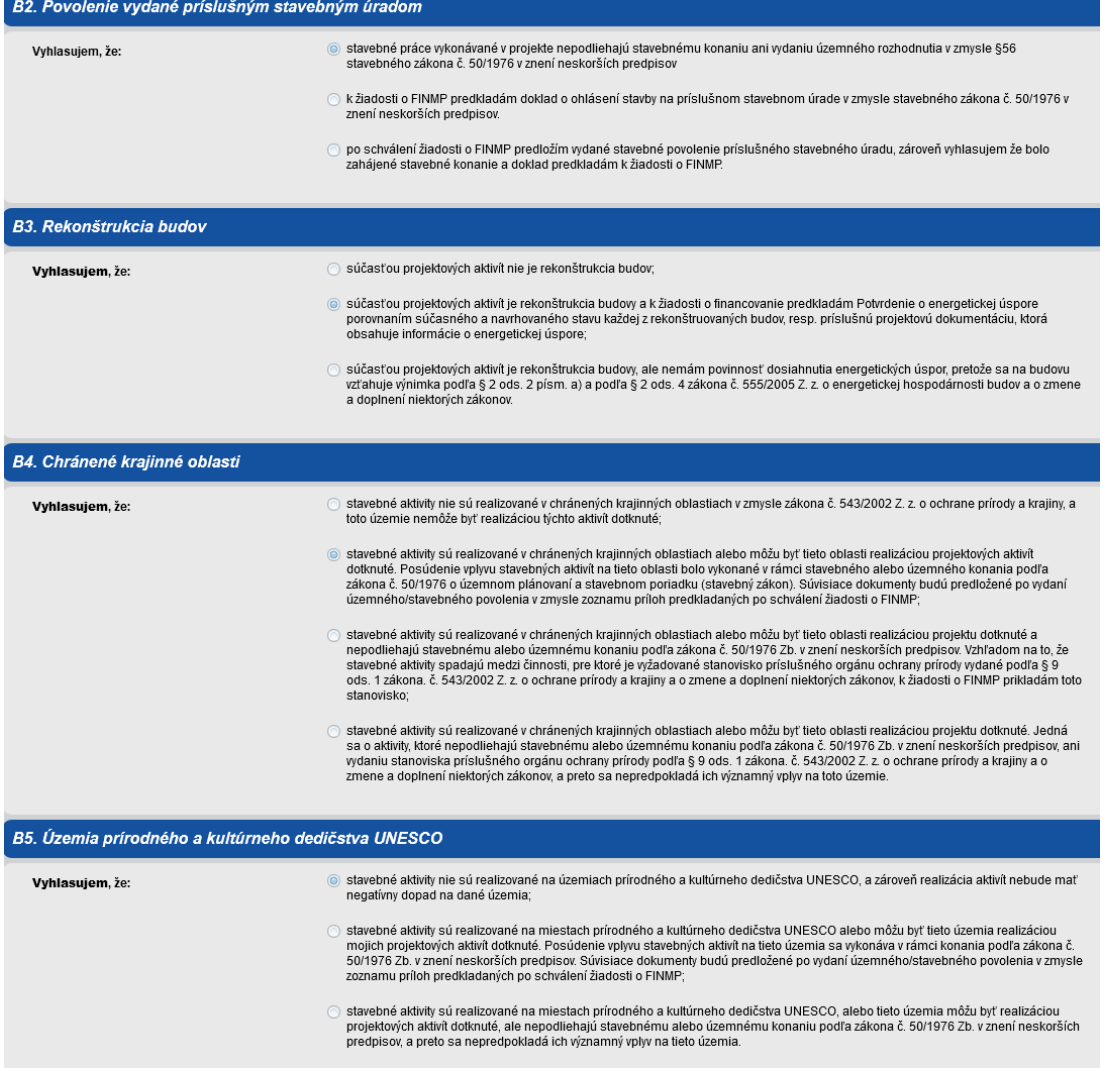

#### **C. Vyhlásenie k sústave chránených území NATURA 2000**

Označíte možnosť, ktorá sa týka malého projektu. Na základe týchto označení Žiadatel predloží príslušné prílohy k žiadosti o FINMP.

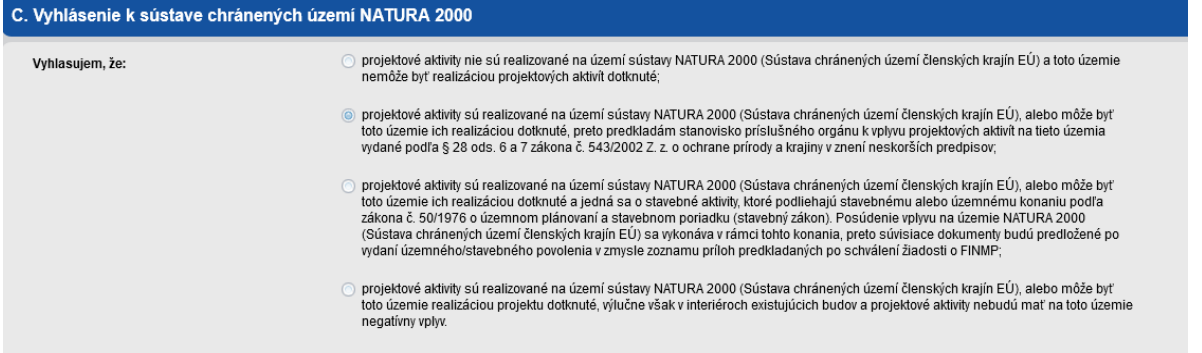

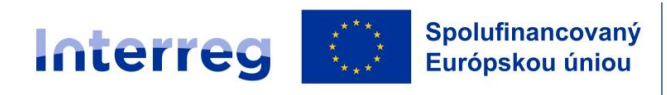

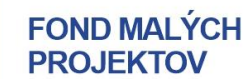

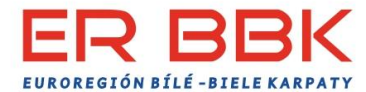

## **D. Vyhlásenie k pravidlám štátnej pomoci**

Je potrebné označiť všetky vyhlásenia.

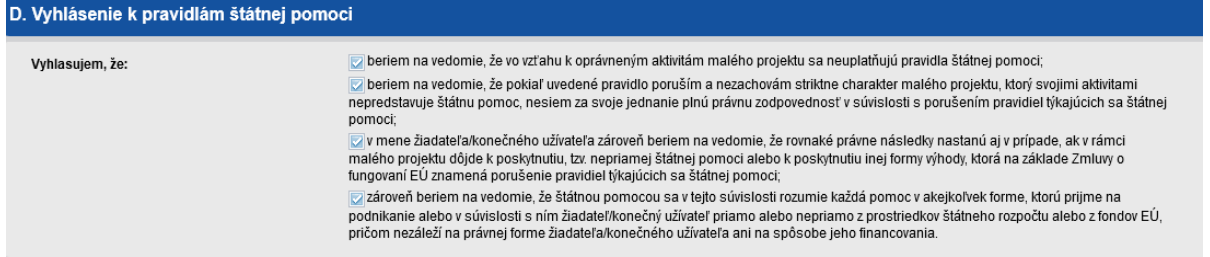

#### **E. Vyhlásenie k dodržiavaniu horizontálnych princípov**

Je potrebné označiť všetky vyhlásenia.

E. Vyhlásenie k dodržiavaniu horizontálnych princípov

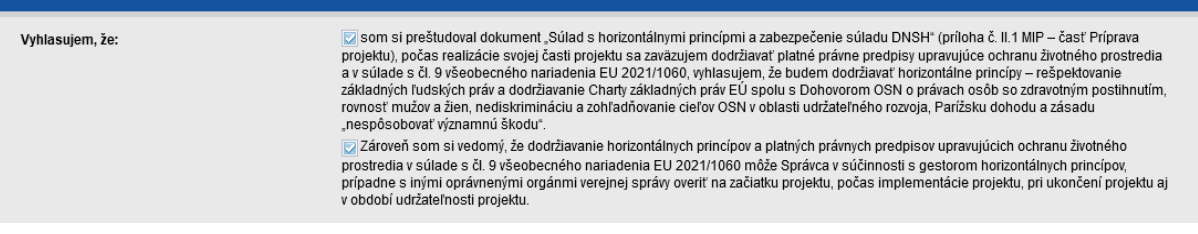

#### **F. Záverečné vyhlásenie**

Je potrebné označiť záverečné vyhlásenie.

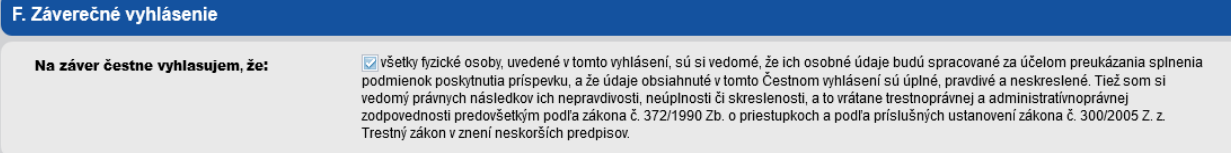

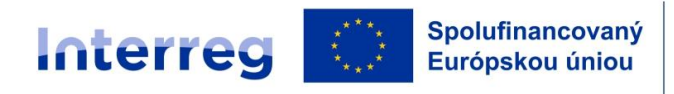

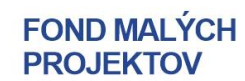

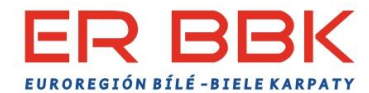

## **2. Formulár ČR - Čestné prohlášení ČR**

Čestné prohlášení pozostáva z vyhlásení A-G.

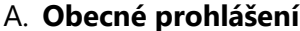

je potrebné označiť všetky políčka.

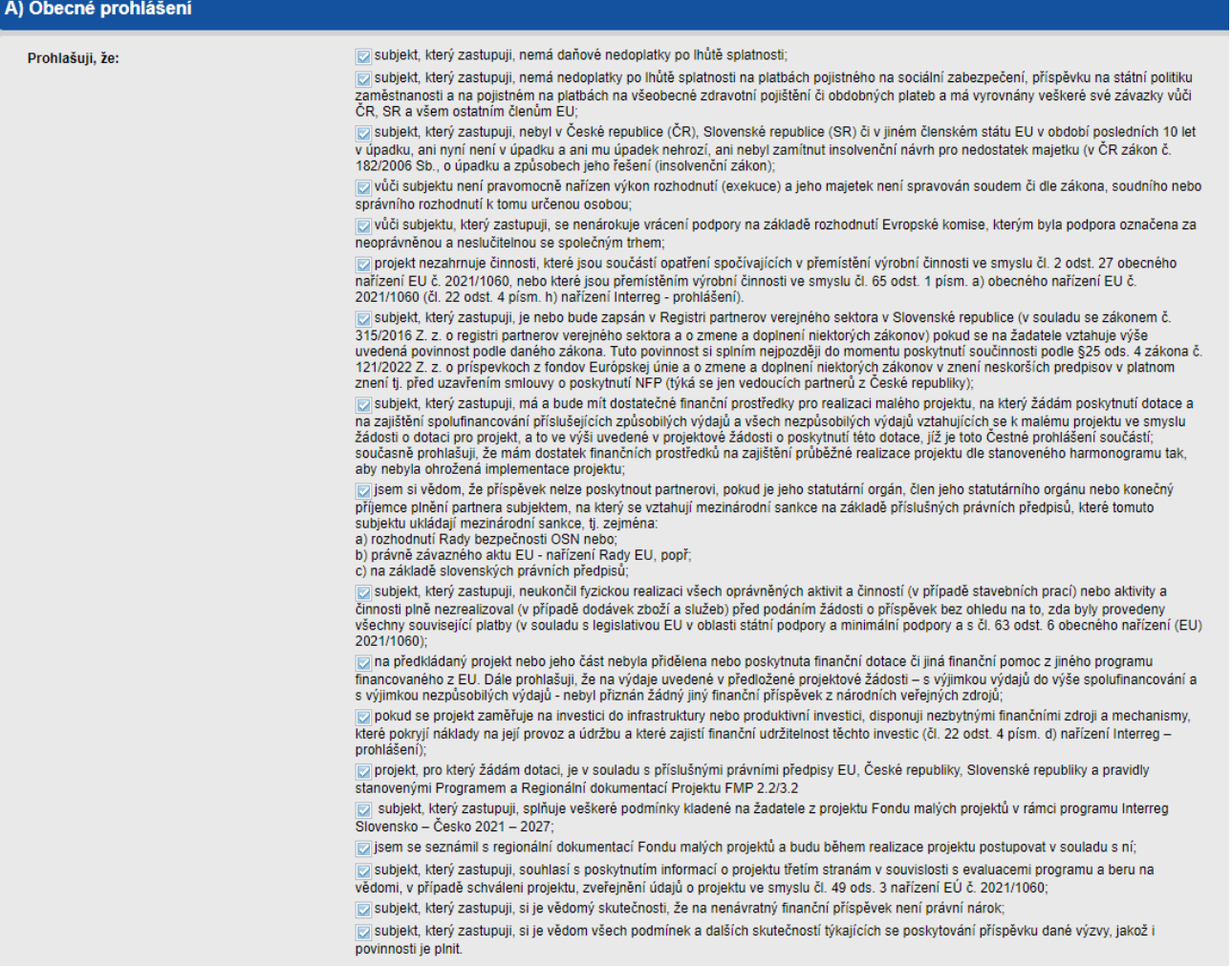

#### B. **Prohlášení o vlastnické a ovládací struktuře právnícké osoby**

Vypĺňajú sa všetky polia, pričom osoba konajúca v mene právnickej osoby (prvá časť prohlášení) musí byť vyplnená vždy konkrétne. V ostatných častiach pokiaľ nie je dané pole relevantné, vyplňuje sa N/A.

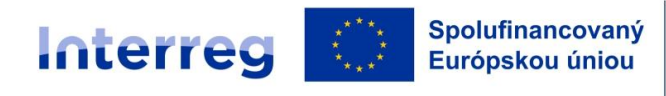

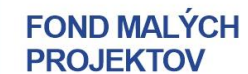

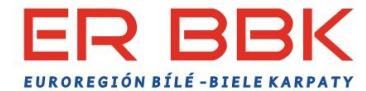

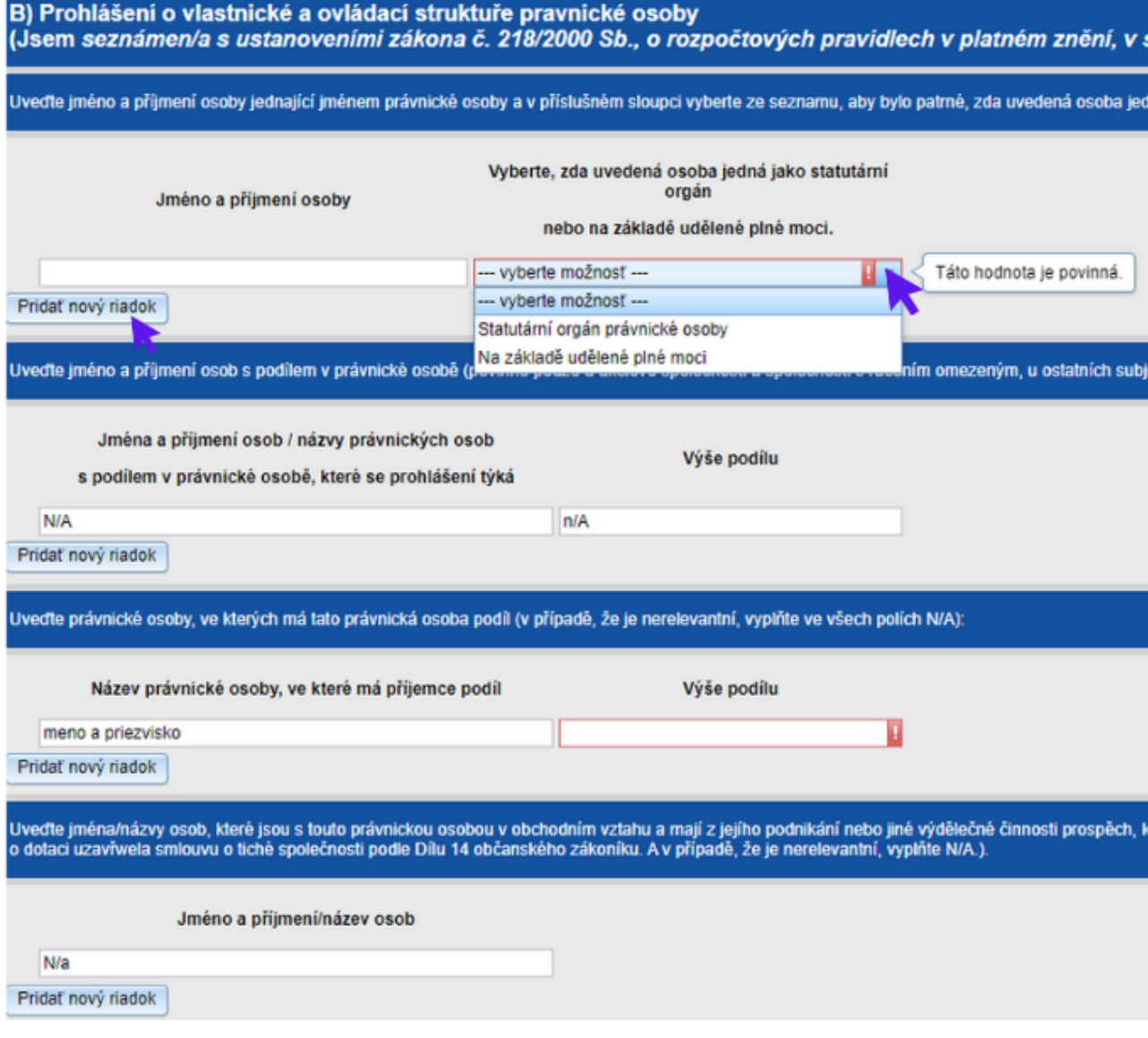

## **C. Prohlášení v súvislosti so stavebnými prácami**

Vypĺňa sa v prípade investičných a stavebných aktivít v malom projekte. Po vybratí možnosti "Áno" sa časť C rozbalí na C1-C5.

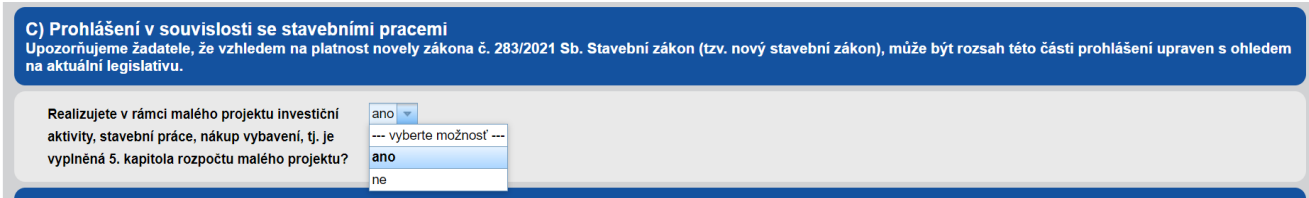

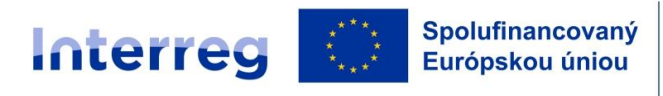

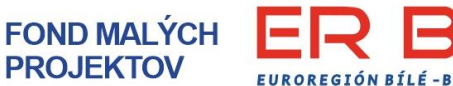

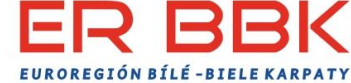

V časti C1 je potrebné vyplniť časť Seznam pozemků alebo Seznam budov (v prípadě potreby oboje), časť Seznam nemovitostí sa vypĺňa v prípade iného ako vlastníckeho práva k nehnutelnosti.

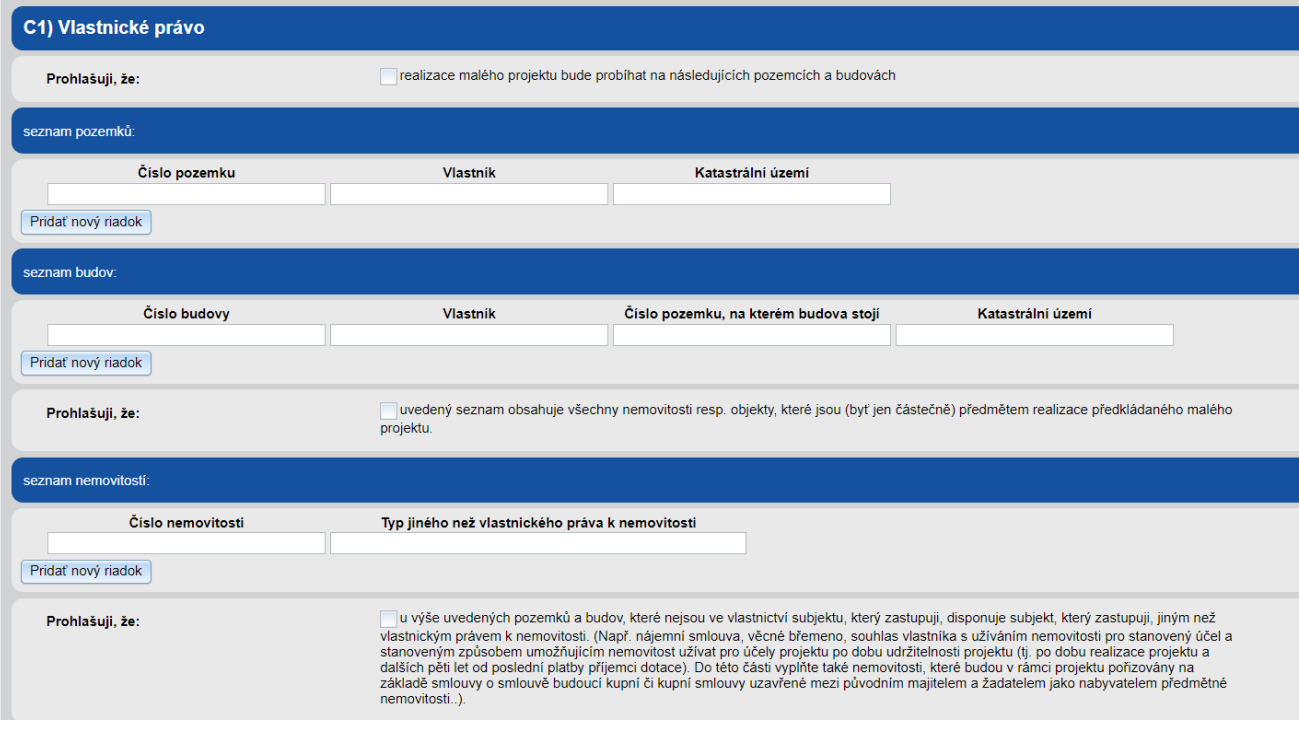

V časti C2-C5 označíte možnosť, ktorá sa týka malého projektu. Na základe týchto označení Žiadatel predloží príslušné prílohy k žiadosti o FINMP.

Pri časti C2 v prípade, že je zatrhnutá posledná možnosť, je potrebné uviesť aj paragraf, odstavec a písmeno stavebného zákona, podľa ktorého nepodlieha územnému konaniu.

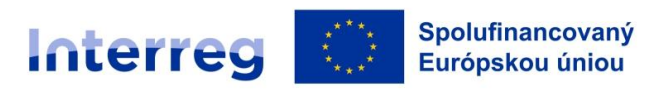

**FOND MALÝCH PROJEKTOV** 

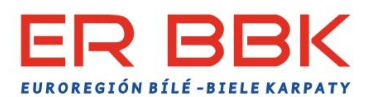

#### Slovensko – Česko

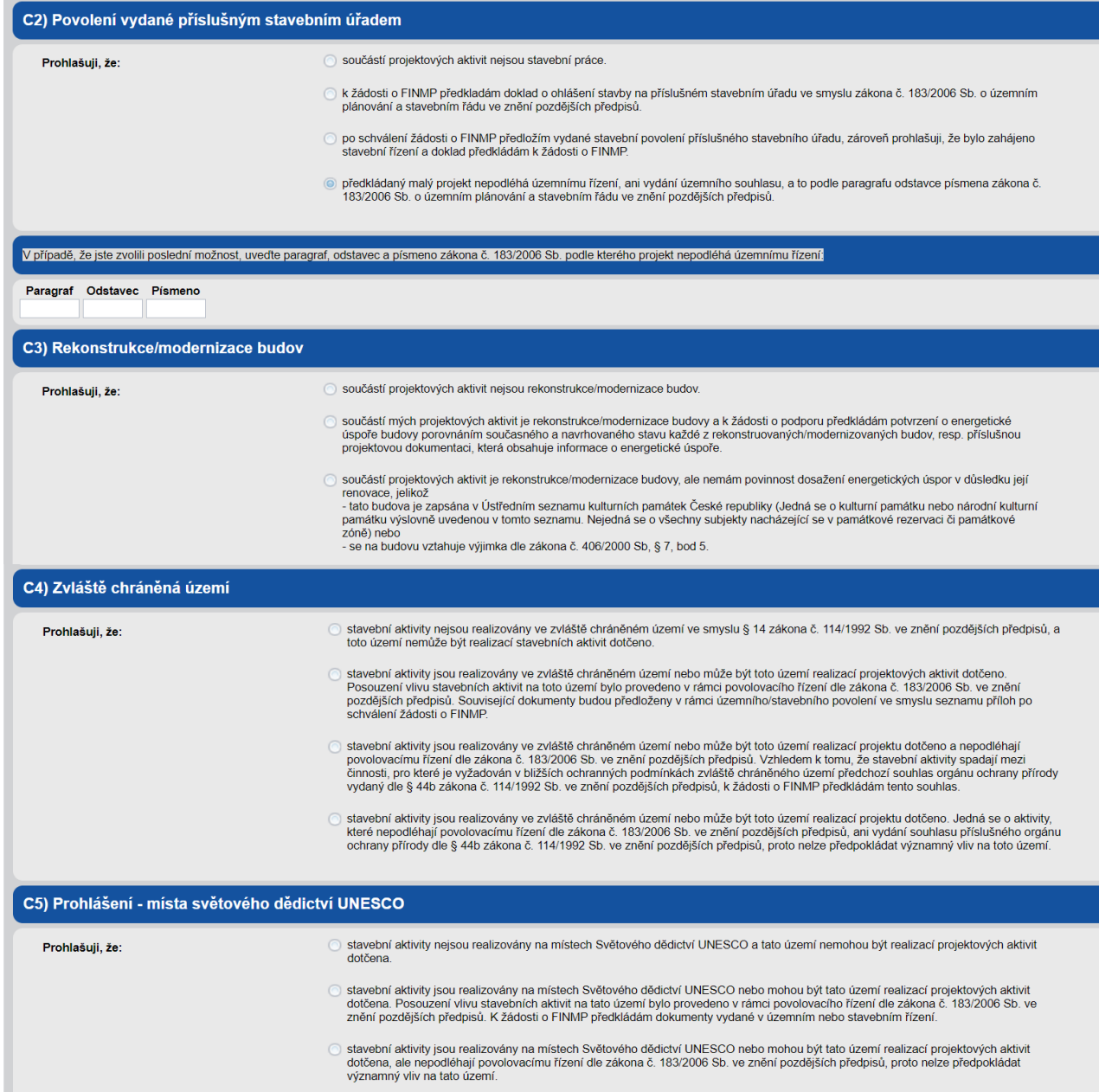

#### **D. Prohlášení - územní soustavy Natura 2000**

Označíte možnosť, ktorá sa týka malého projektu. Na základe týchto označení Žiadateľ predloží príslušné prílohy k žiadosti o FINMP.

EUROREGIÓN BÍLÉ - BIELE KARPAT

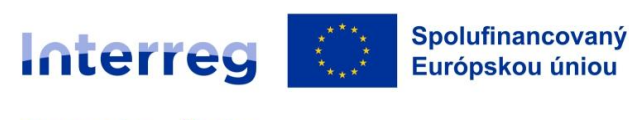

Slovensko – Česko

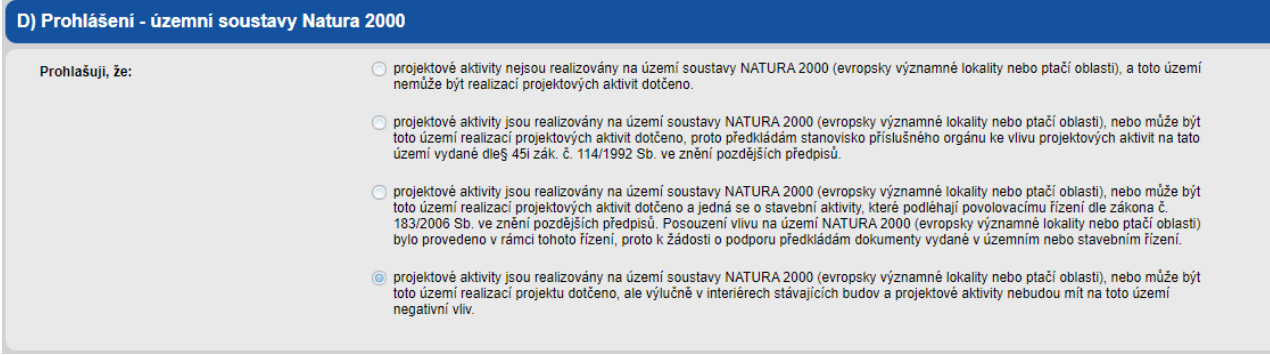

**FOND MALÝCH** 

**PROJEKTOV** 

#### **E. Prohlášení – pravidla státní pomoci**

Je potrebné označiť vyhlásenie.

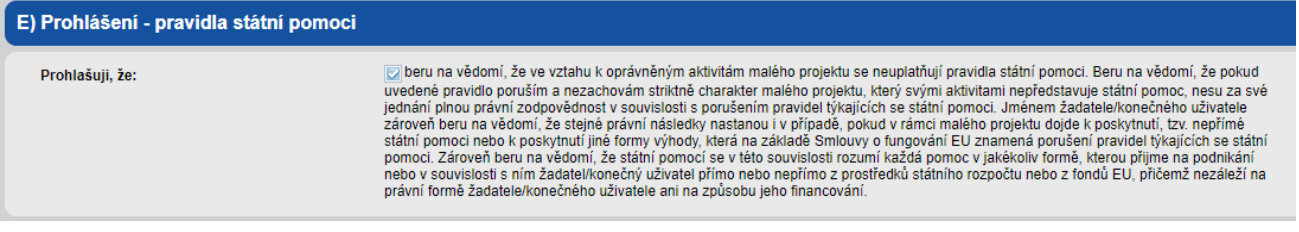

#### **F. Prohlášení k dodržování horizontálních principů**

Je potrebné označiť všetky vyhlásenia.

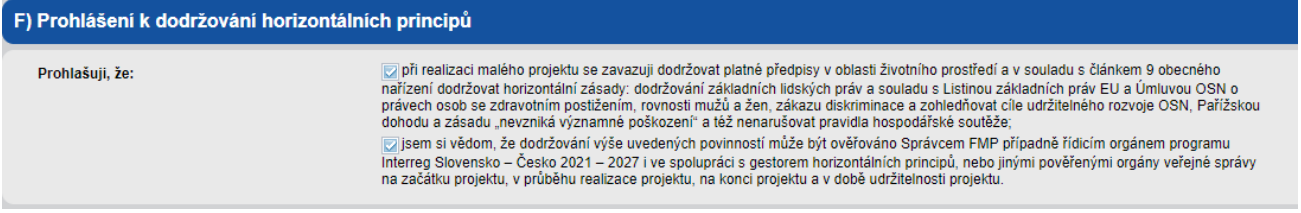

#### **G. Závěreční prohlášení**

Je potrebné označiť záverečné vyhlásenie.

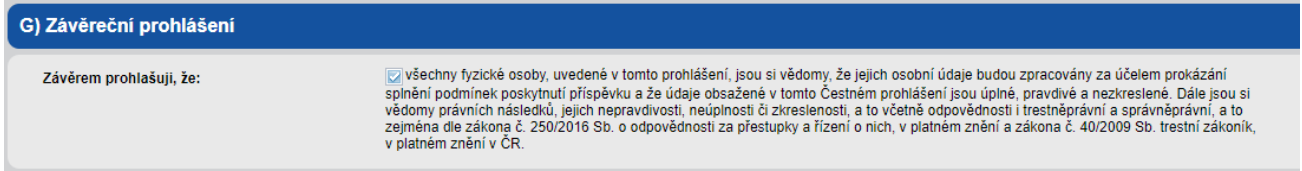

#### **Záložka 13 Sumarizácia**

V tejto časti sa vygeneruje formulár žiadosti o FINMP. Ak nie sú vyplnené niektoré políčka alebo sú vyplnené nesprávne, v dolnej časti formulára bude uvedený zoznam nekorektných údajov, ktoré je potrebné upraviť/doplniť. V tomto prípade nie je možné žiadosť stiahnuť ani vytlačiť ani odoslať. Všetky políčka "Elektronicky podpísať a odoslať formulár", "Vytlačiť formulár" a "Stiahnuť ako PDF" budú neaktívne, kým nedôjde k oprave/doplneniu.

EUROREGIÓN BÍLÉ-BIELE

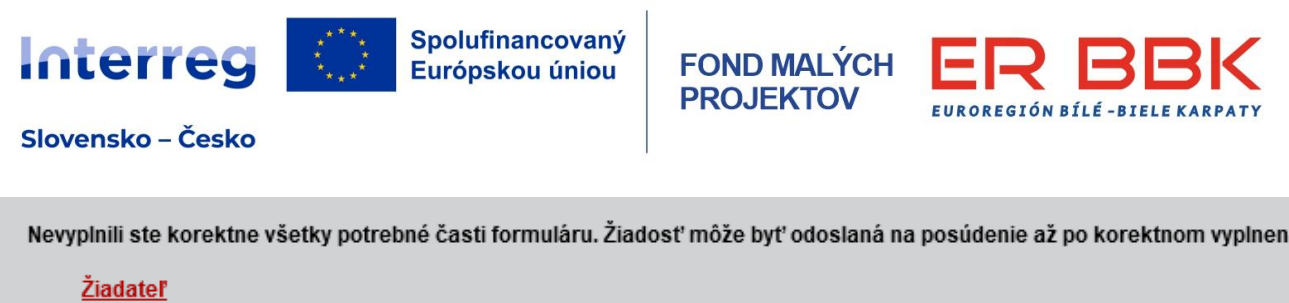

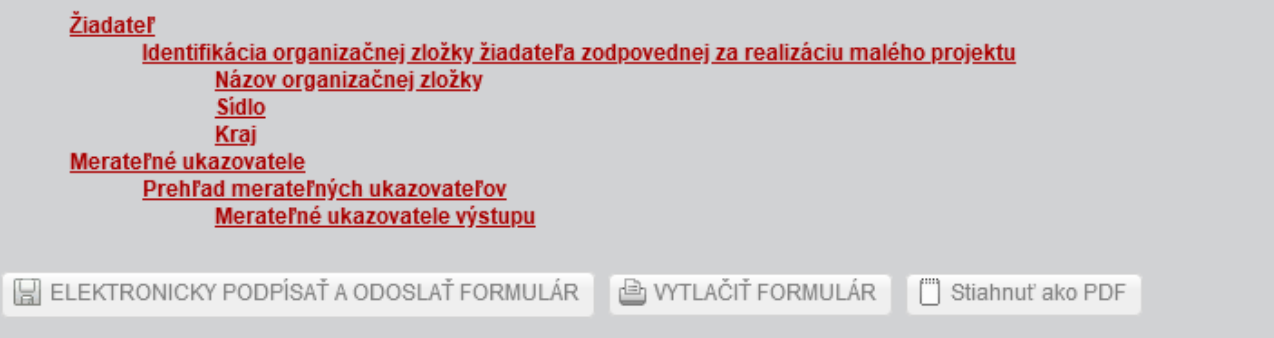

**FOND MALÝCH** 

**PROJEKTOV** 

Po úprave nekorektných údajov sú tieto políčka aktívne, zároveň je potrebné vyplniť Meno a priezvisko štatutárneho zástupcu a následne odoslať spôsobom podrobne vysvetleným v kapitole 5 tohto dokumentu.

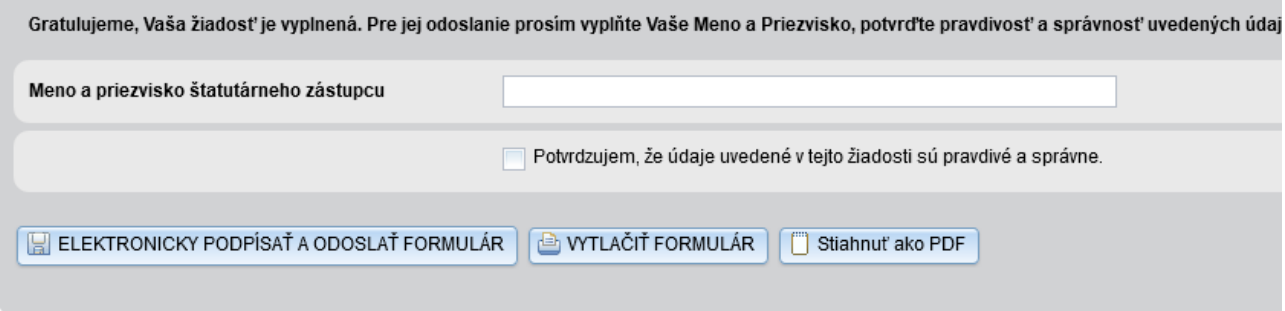

**Do odoslania žiadosti o FINMP je možné formulár žiadosti akokoľvek upravovať a aktualizovať.**

## **5. Podpísanie a odoslanie žiadosti**

**Žiadosť o FINMP sa odosiela iba elektronicky.**

Po zosumarizovaní formulára žiadosti o FINMP v rámci záložky 13. Sumarizácia a za podmienky, že je formulár žiadosti o FINMP vyplnený bezchybne, vysvietia sa políčka "Elektronicky podpísať a odoslať formulár", "Vytlačiť formulár" a "Stiahnuť ako PDF" modrou, t.j. **sú aktívne.** Pre odoslanie žiadosti si žiadateľ zvolí políčko "Elektronicky podpísať a odoslať formulár"

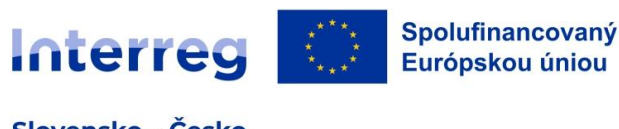

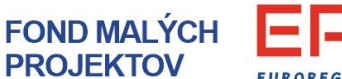

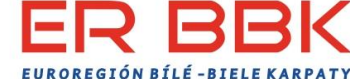

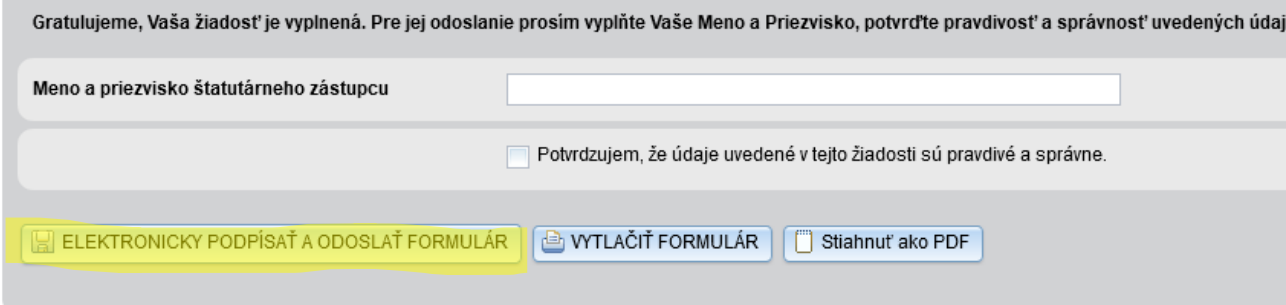

#### **Ďalší postup pre žiadateľov zo Slovenskej republiky:**

Po kliknutí na "Elektronicky podpísať a odoslať formulár" môže na odoslanie žiadateľ zo SR využiť jednu z dvoch možností odoslania žiadosti.

#### **1. možnosť:**

Podpísanie a odoslanie s občianskym preukazom s čipom EID prostredníctvom e-Slovensko. Postup je podrobne vysvetlený v systéme FMP, viď obrázok.

#### Elektronické podpísanie žiadosti

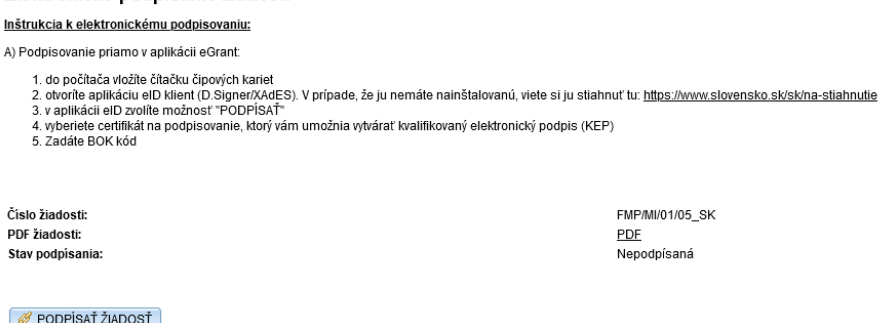

## ○ ODOSLAŤ ELEKTRONICKY PODPÍSANÚ ŽIADOSŤ

#### **2. možnosť**

V prípade ak zo strany žiadateľa nie je možné využiť prvú možnosť, je potrebné si stiahnuť formulár v PDF formáte.

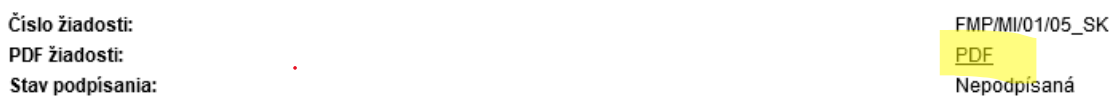

Stiahnutú žiadosť podpíšte zaručeným elektronickým podpisom, takto podpísanú nahrajte cez tlačidlo "Nahrať" a následne odošlite cez tlačidlo "Odoslať žiadosť podpísanú elektronickým podpisom". Pod kvalifikovaným el. podpisom (KEP) s časovou pečiatkou sa rozumie podpis prostredníctvom elektronického čipu v občianskom preukaze (EID), na ktorom musia byť aktivované príslušné certifikáty. Informácie o aktivácii a používaní EID sú dostupné na ústrednom portáli verejnej správy, napr. [https://www.slovensko.sk/sk/ako-zacat.](https://www.slovensko.sk/sk/ako-zacat)

V prípade, že žiadateľom je organizácia štátnej alebo verejnej správy a samosprávy, pod KEP sa rozumie podpis mandátnym certifikátom, ktorý je vydaný fyzickej osobe oprávnenej zo zákona alebo

Strana 38 |

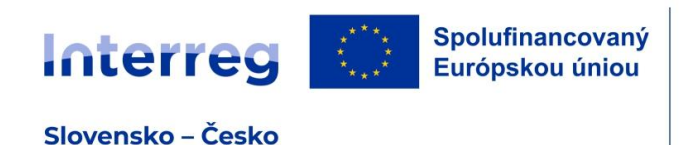

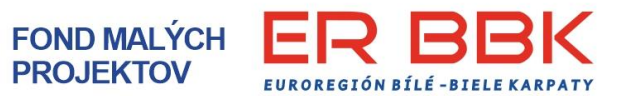

na základe zákona konať za inú osobu alebo orgán verejnej moci alebo v ich mene, alebo fyzickej osobe, ktorá vykonáva činnosť podľa osobitného predpisu alebo vykonáva funkciu podľa osobitného predpisu.

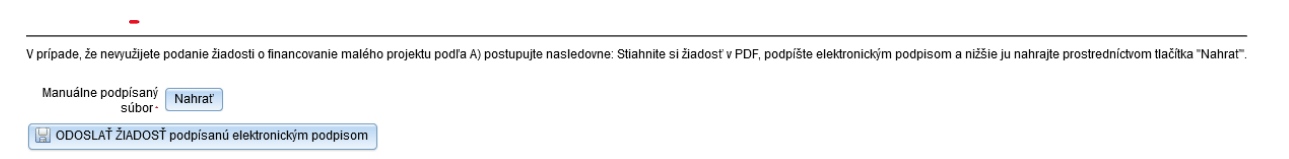

**Po odoslaní žiadosti príde na e-mail uvedený v žiadosti o FINMP notifikácia o úspešnom odoslaní žiadosti a v systéme FMP je žiadosť v stave "odoslaná".**

#### **Ďalší postup pre žiadateľov z Českej republiky**

Po kliknutí na "Elektronicky podpísať a odoslať formulár" žiadateľ z Českej republiky pre odoslanie žiadosti o financovanie malého projektu zvolí nasledovný postup:

Stiahnite si formulár v PDF formáte, viď obrázok.

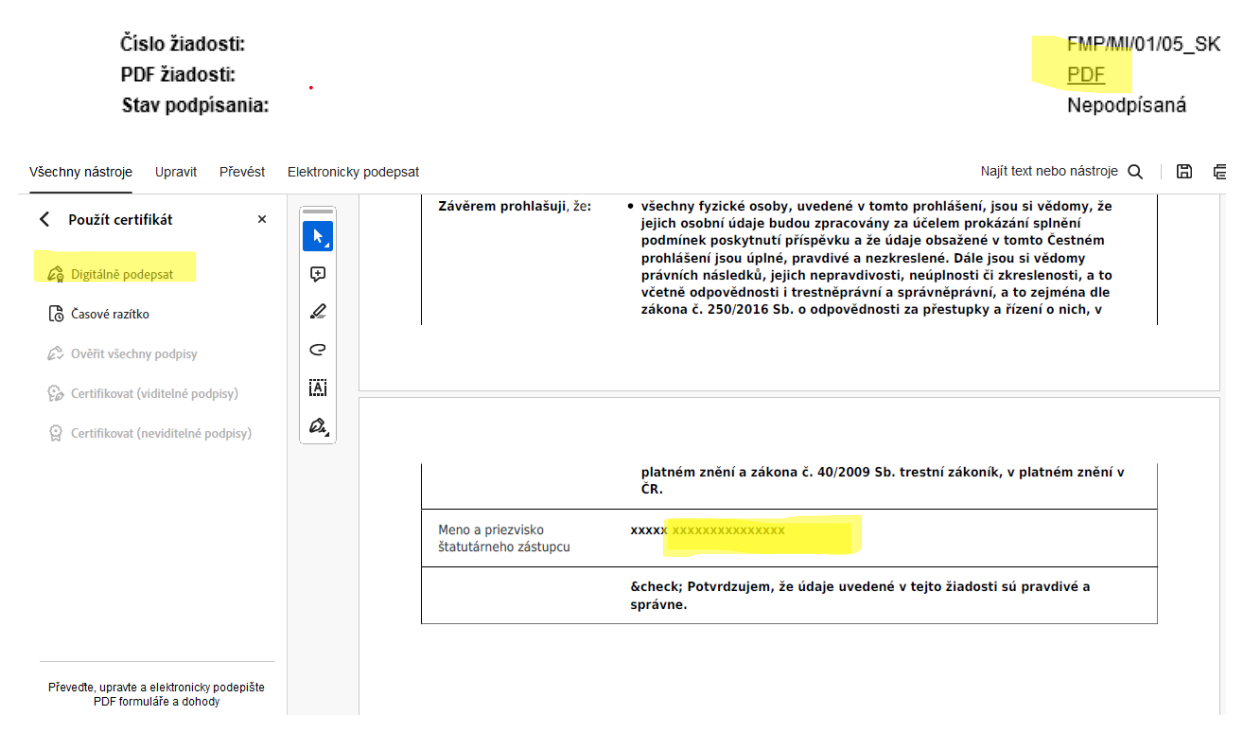

Stiahnutú žiadosť podpíšte zaručeným elektronickým podpisom, takto podpísanú nahrajte cez tlačidlo "Nahrať" a následne odošlite cez tlačidlo "Odoslať žiadosť podpísanú elektronickým podpisom". Pod zaručeným el. podpisom sa rozumie podpis vytvorený prostredníctvom kvalifikovaného elektronického certifikátu pre elektronický podpis, vydaného verejnou certifikačnou autoritou (napr. [https://www.postsignum.cz/index.php\)](https://www.postsignum.cz/index.php).

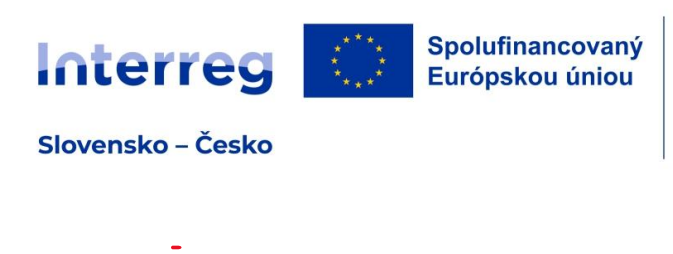

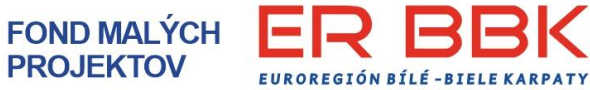

V prípade, že nevyužijete podanie žiadosti o financovanie malého projektu podľa A) postupujte nasledovne: Stiahnite si žiadosť v PDF, podpíšte elektronickým podpisom a nižšie ju nahrajte prostredníctvom tlačítka "Nahrat".

Manuálne podpísaný<br>súbor: Súbor

ODOSLAŤ ŽIADOSŤ podpísanú elektronickým podpisom

**Po odoslaní žiadosti príde na e-mail uvedený v žiadosti o FINMP notifikácia o úspešnom odoslaní žiadosti a v systéme FMP je žiadosť v stave "odoslaná".**

**PRAJEME ÚSPEŠNÉ SPRACOVANIE A ODOSLANIE ŽIADOSTI O FINMP.**

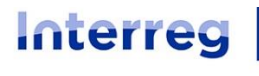

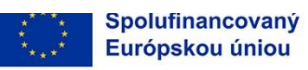

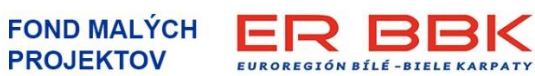

Strana 41 |